# RIDE User Guide

# RIDE version 4.2

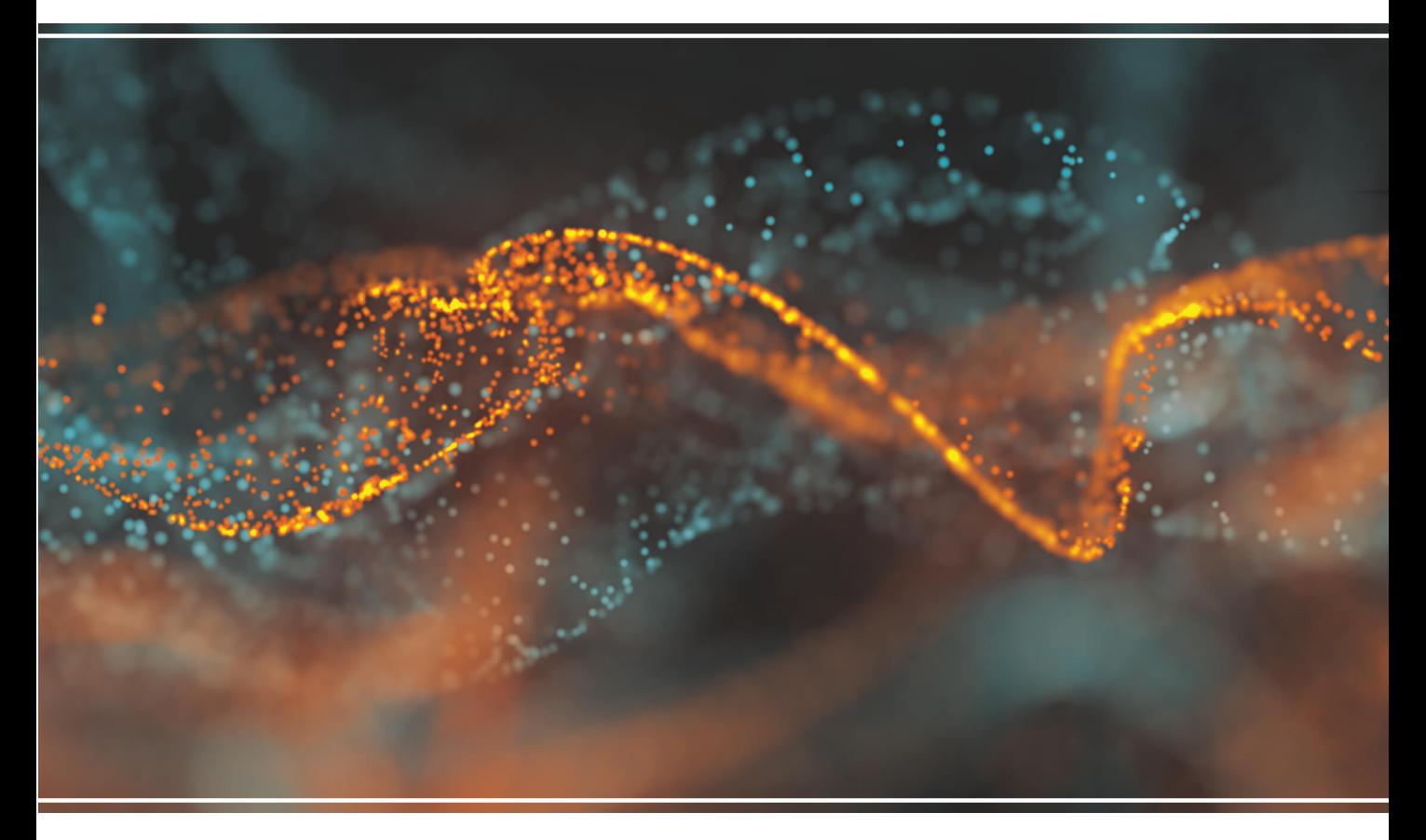

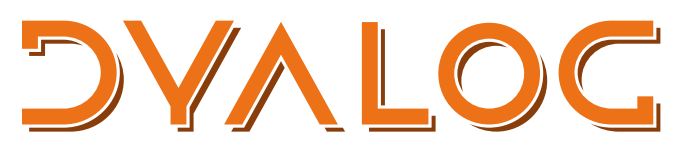

The tool of thought for software solutions

*Dyalog is a trademark of Dyalog Limited Copyright © 1982-2019 by Dyalog Limited All rights reserved.*

RIDE User Guide

RIDE version 4.2 Document Revision: 20190521\_420

Unless stated otherwise, all examples in this document assume that  $\Box$ IO  $\Box$ ML  $\div$  1

*No part of this publication may be reproduced in any form by any means without the prior written permission of Dyalog Limited.*

*Dyalog Limited makes no representations or warranties with respect to the contents hereof and specifically disclaims any implied warranties of merchantability or fitness for any particular purpose. Dyalog Limited reserves the right to revise this publication without notification.*

*email: support@dyalog.com https://www.dyalog.com*

*TRADEMARKS:*

*SQAPL is copyright of Insight Systems ApS. Array Editor is copyright of davidliebtag.com Raspberry Pi is a trademark of the Raspberry Pi Foundation. Oracle®, Javascript™ and Java™ are registered trademarks of Oracle and/or its affiliates. UNIX® is a registered trademark in the United States and other countries, licensed exclusively through X/Open Company Limited. Linux® is the registered trademark of Linus Torvalds in the U.S. and other countries. Windows® is a registered trademark of Microsoft Corporation in the United States and other countries. macOS® and OS X® (operating system software) are trademarks of Apple Inc., registered in the U.S. and other countries.*

*All other trademarks and copyrights are acknowledged.*

# **Contents**

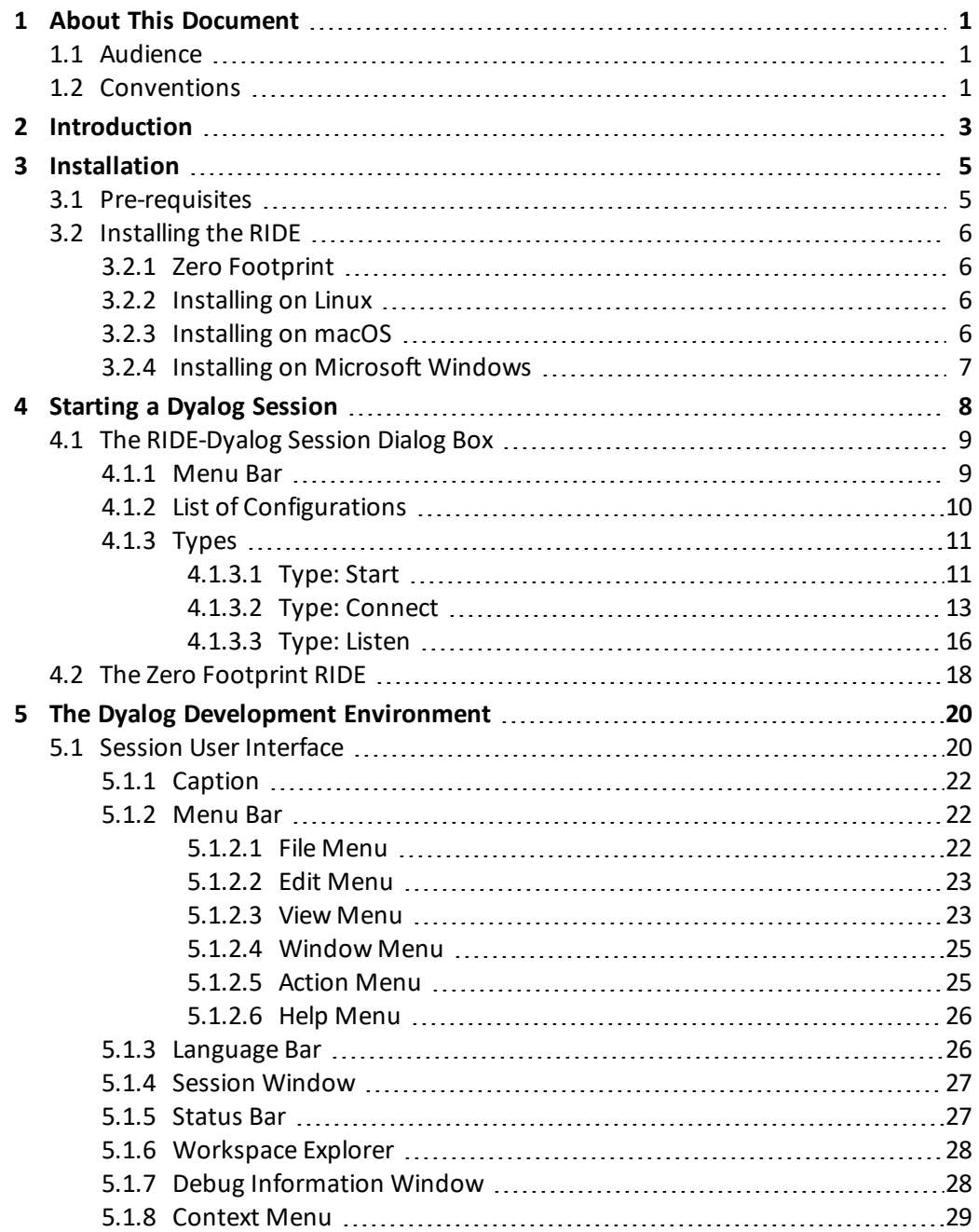

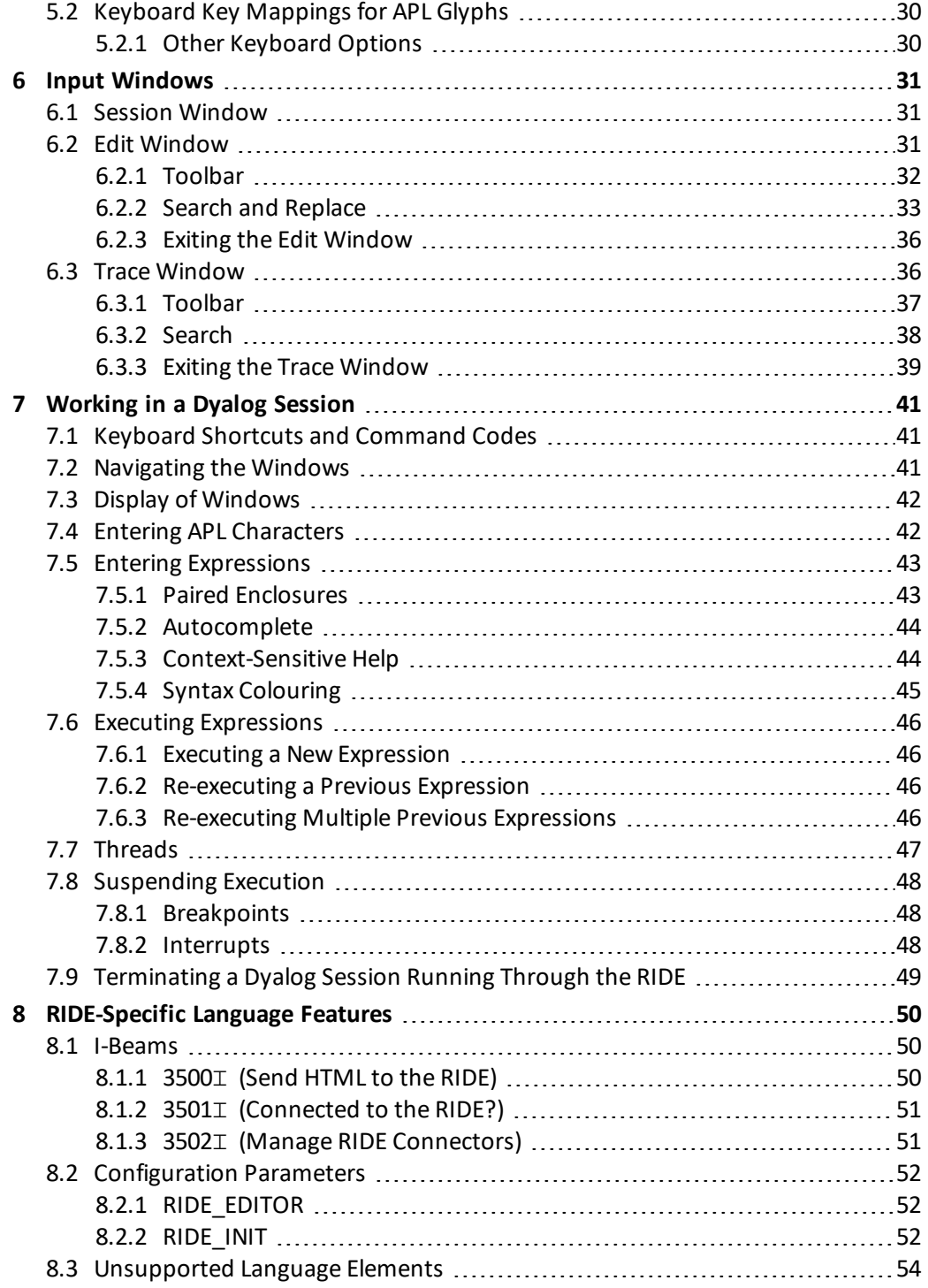

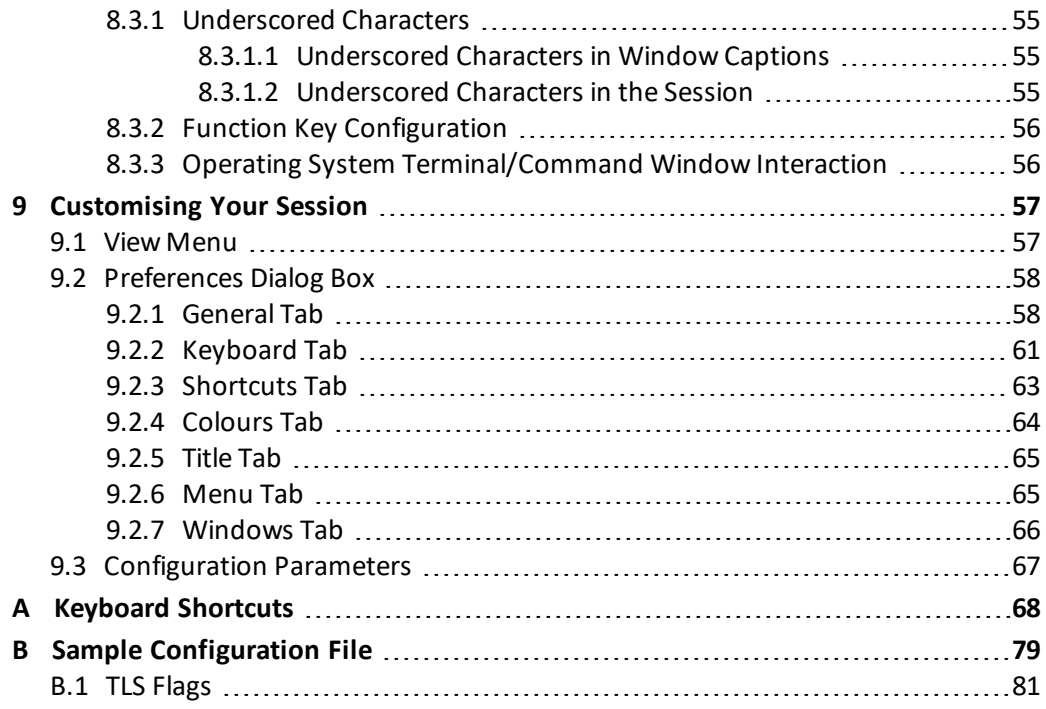

# <span id="page-5-0"></span>**1 About This Document**

This document introduces the Remote Integrated Development Environment (RIDE). It describes the installation process and the RIDE's user interface (windows, menus, customisation options, keycode/keystroke mappings, etc.).

<span id="page-5-1"></span>RIDE can be extensively customised; this document assumes that the default configuration is in use.

# **1.1 Audience**

It is assumed that the reader has a working knowledge of Dyalog.

For information on the resources available to help develop your Dyalog knowledge, see <https://www.dyalog.com/introduction.htm>. New users might also find that it is helpful to select the **Show tips for glyphs** check box in the **General** tab of the **Preferences** dialog box, as detailed in *[Section 9.2.1](#page-62-1)*).

# <span id="page-5-2"></span>**1.2 Conventions**

Unless explicitly stated otherwise, all examples in Dyalog documentation assume that  $\Box$ IO and □ML are both 1.

Various icons are used in this document to emphasise specific material.

General note icons, and the type of material that they are used to emphasise, include:

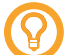

Hints, tips, best practice and recommendations from Dyalog Ltd.

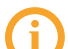

Information note highlighting material of particular significance or relevance.

Legacy information pertaining to behaviour in earlier releases of Dyalog or to functionality that still exists but has been superseded and is no longer recommended.

Warnings about actions that can impact the behaviour of Dyalog or have unforeseen consequences.

Although the Dyalog programming language is identical on all platforms, differences do exist in the way some functionality is implemented and in the tools and interfaces that are available. A full list of the platforms on which Dyalog version 17.1 is supported is available at [https://www.dyalog.com/dyalog/current-platforms.htm.](https://www.dyalog.com/dyalog/current-platforms.htm) Within this document, differences in behaviour between operating systems are identified with the following icons (representing macOS, Linux, UNIX and Microsoft Windows respectively):

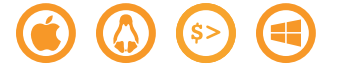

# <span id="page-7-0"></span>**2 Introduction**

The use of the RIDE is subject to the conditions of the MIT licence (see <https://github.com/Dyalog/ride/blob/master/licence>). The installation and use of the RIDE does not convey any additional rights to use Dyalog or any other Dyalog products. Specifically, although the interpreter can be configured to allow the RIDE to debug runtime executables, you should only do this if your Dyalog licence also allows it.

The Remote Integrated Development Environment (RIDE) is a cross-platform, graphical development environment capable of producing a rich user experience on a variety of platforms. It supports the interactive use of APL notation to explore data, discover algorithms and create solutions – or diagnose problems, resolve issues and resume the execution of running applications.

The RIDE runs separately from the APL interpreter, and communicates with it using TCP/IP sockets. The RIDE can be run on macOS, Microsoft Windows and Linux (including the Raspberry Pi). In addition to being used as a front end for APL running locally, it can also be used to launch APL sessions on remote machines or to connect to APL interpreters that are already running – either locally or remotely.

From Dyalog version 17.0, the interpreter can easily be configured to act as a web server which provides the RIDE application as a web page. This makes it possible to run the RIDE in a browser on any platform, without installing it locally. The RIDE needs to be installed on the machine where the interpreter is running, so the files can be provided as a webpage. Because no client-side installation is necessary, this mode is known as Zero Footprint.

The RIDE has two main modes of use:

• Providing a user interface to an interpreter engine (local or remote).

The RIDE is the recommended IDE for Dyalog on macOS or Linux (including the Raspberry Pi). In these environments, an application icon is provided to launch RIDE and an APL interpreter together. In this mode, the RIDE and the interpreter can be thought of as a single unit. Under Microsoft Windows, the native Dyalog IDE continues to provide the richest environment for the development of APL applications for Microsoft Windows users.

- As a tool for managing connections to a collection of interpreter sessions.

In this mode, the RIDE-Dyalog Session dialog box is used to launch or connect to one or more interpreters.

Although the RIDE can manage multiple concurrent Dyalog Sessions, each Dyalog Session can only be connected to a single instance of the RIDE at any one time.

# <span id="page-9-0"></span>**3 Installation**

<span id="page-9-1"></span>This chapter describes how to install the RIDE.

# **3.1 Pre-requisites**

RIDE 4.2 can only connect to a Dyalog interpreter that is version 15.0 or later.

The RIDE is supported on the following operating systems:

- Linux x86\_64 the following distributions:
	- <sup>o</sup> Debian 8 onwards
	- <sup>o</sup> Fedora 25 onwards
	- <sup>o</sup> Open SUSE 13.2 onwards
	- <sup>o</sup> Ubuntu 14.04 onwards

distributions built on top of these should also work

(Linux distribution must also have libnss version 3.26 onwards)

- $\bullet$  macOS OS X Mavericks onwards
- Microsoft Windows Windows 7 onwards

For the zero-footprint RIDE:

• a compatible browser must be installed

If Dyalog is not installed on the machine that the RIDE is being installed on, then the APL385 font and keyboard mappings installed with the RIDE mean that they are available when running a Dyalog Session through the RIDE. However, to be able to enter APL glyphs outside a Dyalog Session (for example, in text files or emails) you will need to download and install the appropriate files (files and instructions are available from [http://www.dyalog.com/apl-font-keyboard.htm,](http://www.dyalog.com/apl-font-keyboard.htm) as is the Dyalog Unicode IME for Microsoft Windows).

# <span id="page-10-0"></span>**3.2 Installing the RIDE**

<span id="page-10-1"></span>Installation instructions are dependent on operating system.

# 3.2.1 Zero Footprint

The use of the RIDE from a browser requires no installation on the machine where the RIDE will run. However, the RIDE must be installed on the machine where APL is installed, so that Dyalog can act as a web server, making the necessary files available to the browser.

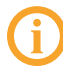

When installing the RIDE, if you select the default location suggested by the installer then APL can be launched as a RIDE server without creating a configuration file (see *[Appendix B](#page-83-0)*).

## <span id="page-10-2"></span>3.2.2 Installing on Linux

The installation process for the RIDE is the same irrespective of whether it is installed as a stand-alone product or on a machine that already has Dyalog installed.

#### **To install the RIDE**

- 1. Download the RIDE's **.deb** or **.rpm** file (whichever is appropriate for your Linux distribution) from [my.dyalog.com.](http://my.dyalog.com/) If your Linux distribution does not support either **.deb** or **.rpm** files, then please contact [support@dyalog.com.](mailto:support@dyalog.com?subject=Installing the RIDE on Linux)
- 2. From the command line, use standard installation commands to install the package.

The RIDE is now installed and ready to use. The RIDE icon (shortcut) is added to the desktop.

## <span id="page-10-3"></span>3.2.3 Installing on macOS

The RIDE is the default UI for Dyalog on macOS and is installed at the same time as Dyalog (see the *Dyalog for macOS Installation and Configuration Guide*); no further installation is required.

#### **To install the RIDE as a separate, stand-alone, product**

- 1. Download the RIDE's **.pkg** file from [my.dyalog.com.](http://my.dyalog.com/)
- 2. Double-click on the RIDE's **.pkg** file.

The **RIDE Installer** window is displayed.

3. Follow the instructions in the **RIDE Installer** window to successful completion of the installation process.

The RIDE is now installed and ready to use. The RIDE icon is added to the **Applications** directory (accessed by selecting **Applications** from the **Go** menu in the **Finder** menu bar).

Starting the RIDE adds its icon to the dock. To keep the RIDE icon in the dock permanently, right-click on the icon and select **Options > Keep in Dock** from the dropdown list that appears.

## <span id="page-11-0"></span>3.2.4 Installing on Microsoft Windows

The installation process for the RIDE is the same irrespective of whether it is installed as a stand-alone product or on a machine that already has Dyalog installed.

#### **To install the RIDE**

- 1. Download the RIDE's **.zip** file from [my.dyalog.com.](http://my.dyalog.com/)
- 2. Unzip the downloaded **.zip** file, placing the **setup\_ride.exe** and **setup\_ride.msi** files in the same location as each other.
- 3. Double-click on the **setup\_ride.exe** file.

The **RIDE Installation** window is displayed.

4. Follow the instructions in the **RIDE Installation** window to successful completion of the installation process.

The RIDE is now installed and ready to use. The RIDE icon (shortcut) is added to the desktop.

# <span id="page-12-0"></span>**4 Starting a Dyalog Session**

When running a Dyalog Session through the RIDE, that Session should only be accessed through the RIDE. One exception to this rule is when developing or running applications that are □SM/□SR based; access to the □SM window cannot be made through the RIDE.

When running a Dyalog Session through the RIDE, the Session can be:

• local to the machine on which the RIDE is running.

This requires Dyalog to be installed on the machine on which the RIDE is running.

• remote from the machine on which the RIDE is running.

The RIDE can start a Session using an interpreter installed on a remote machine irrespective of whether Dyalog is installed on the machine on which the RIDE is running. In this situation:

- $\circ$  The operating system on which the remote interpreter is running is irrelevant – the instructions given in this chapter apply to the operating system on which the RIDE is running (the two operating systems do not have to be the same).
- $\circ$  The remote machine does not need to have the RIDE installed but the Dyalog Session must be RIDE-enabled (see *[Section 8.2.2](#page-56-2)*).

Connections between the RIDE and Dyalog interpreters are initialised through the **RIDE-Dyalog Session** dialog box. The exception to this is Zero Footprint use, which always requires Dyalog to be started first with suitable configuration parameters, after which the RIDE will appear when you direct a web browser at the APL interpreter. See *[Section 4.2](#page-22-0)* for more information on Zero Footprint mode.

This chapter describes how to use the RIDE to run Dyalog Sessions, both local and remote.

# <span id="page-13-0"></span>**4.1 The RIDE-Dyalog Session Dialog Box**

When the RIDE is started, the **RIDE-Dyalog Session** dialog box is displayed. The **RIDE-Dyalog Session** dialog box comprises four areas, as shown in *[Figure 4-1](#page-13-2)*:

- $\bullet$  the menu bar
- $\bullet$  the list of configurations
- the basic information for the configuration selected in the configuration list
- the type-dependent information for the configuration selected in the configuration list

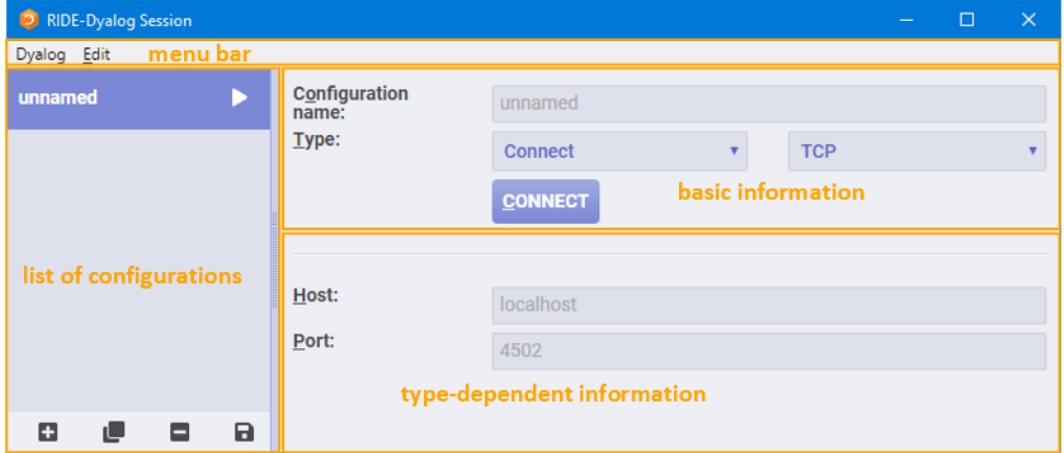

<span id="page-13-2"></span>*Figure 4-1: Areas of the RIDE-Dyalog Session dialog box (Microsoft Windows)*

### <span id="page-13-1"></span>4.1.1 Menu Bar

The RIDE's UI can vary slightly across different operating systems (and window managers); in particular, RIDE-specific menu bars can be located either within the development environment or in the global menu bar.

<span id="page-13-3"></span>The options available under the **Dyalog** menu are detailed in *[Table](#page-13-3) 4-1*.

#### *Table 4-1: Dyalog menu options*

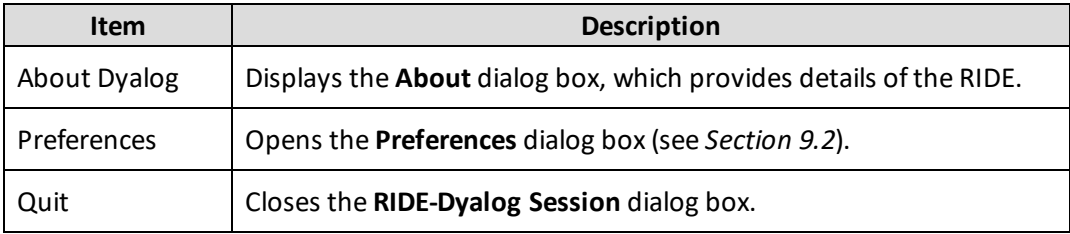

<span id="page-14-1"></span>The options available under the **Edit** menu are detailed in *[Table](#page-14-1) 4-2*.

| <b>Item</b> | <b>Description</b>                                                                                                    |
|-------------|----------------------------------------------------------------------------------------------------|
| Undo        | Reverses the previous action (where possible).                                                                                                    |
| Redo        | Reverses the effect of the previous Undo.                                                                                                    |
| Cut         | Deletes the selected text and places it on the clipboard.                                                                                         |
| Copy        | Copies the selected text to the clipboard.                                                                                                    |
| Paste       | Pastes the text contents of the clipboard into the current location.                                                                              |
| Select All  | Selects all the text in the field in which the cursor is positioned. If the<br>cursor is not within a field, then selects the text in all fields. |

*Table 4-2: Edit menu options*

# <span id="page-14-0"></span>4.1.2 List of Configurations

The list of configurations lists the names of previously-saved configurations. By default, a placeholder configuration called *unnamed* is present in the **list of configurations** with the **Type** set to *Connect*.

Selecting a configuration from this list displays its basic information and type dependent information.

At the bottom of the list of configurations is a bar containing four buttons, as shown in *[Figure 4-2](#page-14-2)*. The buttons available are detailed in *[Table](#page-15-2) 4-3*.

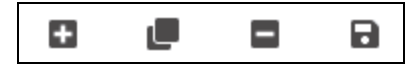

*Figure 4-2: The list of configurations' button bar*

<span id="page-14-2"></span>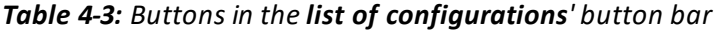

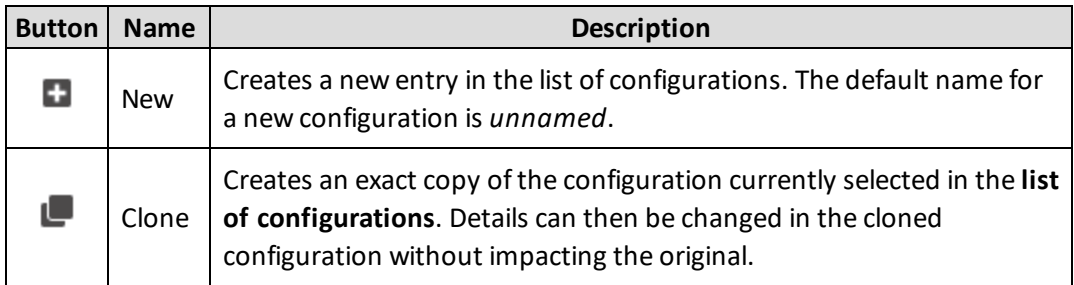

| <b>Button</b> | <b>Name</b> | <b>Description</b>                                                                                              |
|---------------|-------------|----------------------------------------------------------------------------------------------------|
|               | Delete      | Prompts for confirmation before deleting the configuration currently<br>selected in the list of configurations. |
| 8             | Save        | Saves all items in the list of configurations.                                                                  |

<span id="page-15-2"></span>*Table 4-3: Buttons in the list of configurations' button bar (continued)*

In addition to the buttons, the following actions can be performed when a configuration is selected in the **list of configurations**:

 $\bullet$  activate the configuration

Click **CONNECT/START/LISTEN** (as appropriate) in the basic information area to start a Dyalog Session through the RIDE.

 $\bullet$  amend the configuration

Change details in the basic or type-dependent information areas. Changes must be saved to be retained between RIDE sessions.

A configuration can also be activated by clicking the  $\blacktriangleright$  button to the right of its name in the list of configurations.

## <span id="page-15-0"></span>4.1.3 Types

The Type can be one of three options (selected from a drop-down list). The type that is selected determines the content of the type-dependent area. The options are:

- **Start** the RIDE initiates and connects with a new local or remote interpreter (see *[Section 4.1.3.1](#page-15-1)*)
- **Connect** a specific (local or remote) Dyalog interpreter is sought by the RIDE for connection (see *[Section 4.1.3.2](#page-17-0)*)
- Listen the RIDE waits for a local or remote interpreter to connect to it (see *[Section 4.1.3.3](#page-20-0)*)

### <span id="page-15-1"></span>**4.1.3.1 Type: Start**

The most common use of the RIDE is where the RIDE launches an APL interpreter process and connects to it. The RIDE allocates a random TCP port and instructs the launched interpreter to connect to it immediately. The RIDE is also able to launch remote processes on machines that support Secure Shell (SSH) logins, in which case the communication between the RIDE and the interpreter is also encrypted.

#### **To start a Dyalog Session**

- 1. Open the **RIDE-Dyalog Session** dialog box.
- 2. Select **Start** from the **Type** drop-down list.
- 3. Select a security protocol from the drop-down list.

The type-dependent information fields are displayed:

- If the security protocol is set to Local: then the RIDE can only initiate and connect with a local interpreter:
	- <sup>o</sup> **Interpreter**: the interpreter to initiate an instance of, selected from a drop-down list comprising all versions of Dyalog that are installed on the machine that the RIDE is running on; versions that are installed but not supported by the RIDE are listed but not enabled. If the path and/or name of the interpreter have been amended from the default installation values, then they might not appear in the drop-down list. An interpreter in this situation can be chosen by selecting *Other…* in the drop-down list and entering its full path in the **path to executable** field. The value of the **path to executable** field is remembered across invocations of the RIDE.
	- <sup>o</sup> **Working directory**: optionally, specify the fully-qualified path to, and name of, a directory that overrides the interpreter's default working directory.
	- <sup>o</sup> **Arguments**: optionally, specify additional arguments for the interpreter (one argument per line).
	- <sup>o</sup> **Environment variables**: optionally, specify additional configuration parameters for the interpreter. These should be specified as  $\langle$ key>= $\langle$ value> pairs, with one pair per line, no extra spaces and no quoting or escaping of value.
- **.** If the security protocol is set to **SSH** then the RIDE connects to a local or remote interpreter using the secure shell network protocol:

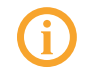

The use of SSH is not applicable when the interpreter is running on the Microsoft Windows operating system.

- <sup>o</sup> **Host**: the IP address/unique DNS name of the machine that the interpreter will be running on.
- <sup>o</sup> **Port**: the number of the port that the RIDE and the interpreter will connect through. By default, this is port 4502.
- <sup>o</sup> **SSH Port**: the number of the port to use for SSH. The default is 22.
- <sup>o</sup> **User**: the user name on the machine that the interpreter is running on.
- <sup>o</sup> **Key file**: the fully-qualified filename of the SSH identity file.
- <sup>o</sup> **Password/passphrase**: either the password corresponding to the specified **User** or, if an encrypted key file is being used for authentication, the passphrase.
	- If an encrypted **Key File** is specified, a passphrase is required for authentication.
	- If an unencrypted **Key File** is specified, a password/passphrase is not required.
	- If a **Key File** is not specified, then the password corresponding to the specified User is required.
- <sup>o</sup> **Interpreter**: the interpreter to initiate an instance of, selected from a drop-down list comprising all versions of Dyalog installed on the machine specified in the Host field (click the  $\mathcal C$  button to populate this list). The path to the interpreter selected in the drop-down list is displayed in the **path to executable** field. If the required interpreter is not included in the drop-down list, select Other… in the drop-down list and enter its fully-qualified path in the **path to executable** field. The value of the **path to executable** field is remembered across invocations of the RIDE.
- <sup>o</sup> **Arguments**: optionally, specify additional arguments for the interpreter (one argument per line).
- <sup>o</sup> **Environment variables**: optionally, specify additional configuration parameters for the interpreter. These should be specified as  $\langle$ key>= $\langle$ value> pairs, with one pair per line, no extra spaces and no quoting or escaping of value.
- 4. Click **START**.

In the Dyalog Session, selecting **New Session** in the **File** menu (see *[Section 5.1.2.1](#page-26-2)*) launches another instance of the interpreter whose path is specified in the **path to executable** field.

### <span id="page-17-0"></span>**4.1.3.2 Type: Connect**

The RIDE connects to a specific running (local or remote) Dyalog interpreter that is listening for connections. This is typically used when the RIDE is monitoring processes that have been started to provide some kind of service and to debug them if something unexpected happens.

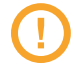

You should only configure a Dyalog interpreter to listen for connections if either of the following apply:

- you have a firewall that allows you specify which client machines will be able to connect
- you use a configuration file (see *[Appendix B](#page-83-0)*) to specify suitable security filters to limit access to the interpreter.

Your application can use  $3502<sub>1</sub>$  to enable debugging when it is appropriate (see *[Section 8.1.3](#page-55-1)*).

To safely experiment with configuring APL to listen for connections, leave the address field in the following examples empty, for example, RIDE INIT="SERVE:: 4502". If the address field is empty, then only local connections are allowed. The  $*$  used below instructs the interpreter to listen on all available network adapters.

#### **To start a Dyalog Session**

1. On the machine that the interpreter will run on, start a Dyalog Session, optionally specifying an IP address/DNS name and port that it will listen for RIDE connections on using the RIDE\_INIT configuration parameter. If specified, these will override any stored RIDE\_INIT values (see *[Section 8.2.2](#page-56-2)*).

For example, if the RIDE is on a different machine and will connect to a Dyalog version 16.0 Unicode 64-bit interpreter through port 4502, then enter the following in a command window/at the command prompt:

```
\bullet on AIX:
  $ RIDE_INIT="SERVE:*:4502"
  /opt/mdyalog/16.0/64/unicode/p7/mapl
\bullet on Linux:
  $ RIDE_INIT="SERVE:*:4502" dyalog
\bullet on macOS:
  $ RIDE_INIT="SERVE:*:4502" /Dyalog/Dyalog-
  16.0.app/Contents/Resources/Dyalog/mapl
• on Microsoft Windows:
  > cd "C:\Program Files\Dyalog\Dyalog APL-64 16.0
  Unicode"
  > dyalog RIDE_INIT=SERVE:*:4502
```
Alternatively, create a shortcut with the appropriate settings:

- i. Select the appropriate Dyalog installation and create a shortcut to it.
- ii. Right-click on the shortcut icon and select **Properties** from the context menu that is displayed.

The **Properties** dialog box is displayed.

- iii. In the **Shortcut** tab, go to the **Target** field and:
	- <sup>o</sup> place " marks around the path
	- o append RIDE\_INIT=SERVE: \*: 4502

```
For example: "C:\Program Files\Dyalog\Dyalog APL-
64 16.0 Unicode\dyalog.exe" RIDE_
INIT=SERVE:*:4502
```
iv. Click **OK**.

Alternatively, start a Dyalog Session and enter:

3502⌶ 'SERVE:\*:4502' ⍝ Set RIDE\_INIT 3502⌶ 1 ⍝ enable RIDE

- 2. On the machine that the RIDE is running on:
	- i. Open the **RIDE-Dyalog Session** dialog box.
	- ii. Select **Connect** from the **Type** drop-down list.
	- iii. Select a security protocol from the drop-down list.

The type-dependent information fields are displayed.

- <sup>l</sup> If the security protocol is set to **TCP**:
	- <sup>o</sup> **Host**: the IP address/unique DNS name of the machine that the interpreter is running on.
	- <sup>o</sup> **Port**: the number of the port that the interpreter is listening on. By default, the interpreter listens on port 4502.
- **.** If the security protocol is set to SSH then the RIDE connects to a remote interpreter using the secure shell network protocol:

The use of SSH is not applicable when the interpreter is running on the Microsoft Windows operating system.

- <sup>o</sup> **Host**: the IP address/unique DNS name of the machine that the interpreter is running on.
- <sup>o</sup> **Port**: the number of the port that the interpreter is listening on. By default, the interpreter listens on port 4502.
- <sup>o</sup> **SSH Port**: the number of the port to use for SSH. The default is 22.
- <sup>o</sup> **User**: the user name on the machine that the interpreter is running on.
- <sup>o</sup> **Key file**: the fully-qualified filename of the SSH identity file.
- <sup>o</sup> **Password/passphrase**: either the password corresponding to the specified **User** or, if an encrypted key file is being used for authentication, the passphrase.
- **n** If an encrypted **Key File** is specified, a passphrase is required for authentication.
- **n** If an unencrypted **Key File** is specified, a password/passphrase is not required.
- **n** If a **Key File** is not specified, then the password corresponding to the specified User is required.
- **If the security protocol is set to TLS/SSL** then secure connections are enabled:

By default, the RIDE qualifies the server certificate using the root authority certificates available in the Microsoft Certificate Store.

- <sup>o</sup> **Host**: the IP address/unique DNS name of the machine that the interpreter is running on.
- <sup>o</sup> **Port**: the number of the port that the interpreter is listening on. By default, the interpreter listens on port 4502.
- <sup>o</sup> Three optional check boxes (and associated fields) are relevant if you have not added your root certificate to the Microsoft Certificate Store or are not running on the Microsoft Windows operating system:
	- n **Provide user certificate**: ifselected, populate the **Cert** and **Key** fields with the fully-qualified paths to, and names of, the PEM encoded certificate file and key file respectively – the interpreter (RIDE server) uses this to verify that the RIDE client is permitted to connect to it.
	- n **Custom root certificates**: ifselected, populate the **Directory** field with the fully-qualified path to, and name of, the directory that contains multiple root certificates and key files to use for authentication.
	- n **Validate server subject common name matches hostname**: verifies that the CN (Common Name) field of the server's certificate matches the hostname.
- iv. Click **CONNECT**.

### <span id="page-20-0"></span>**4.1.3.3 Type: Listen**

The RIDE waits for a local or remote interpreter to connect to it. This approach is more secure than configuring the interpreter to listen for connections, because an intruder will only be able to communicate with the RIDE rather than an APL system. An application that needs to be debugged can initiate the connection to a listening RIDE using 3502I to set RIDE\_INIT when debugging is desired (see *[Section 8.1.3](#page-55-1)*).

#### **To start a Dyalog Session**

- 1. On the machine that the RIDE is running on:
	- i. Open the **RIDE-Dyalog Session** dialog box.
	- ii. Select **Listen** from the **Type** drop down list.

The type-dependent information fields are displayed.

- . In the **Host** field, specify the IP address/unique DNS name that the RIDE will bind to. By default, the RIDE will bind to all interfaces.
- In the **Port** field, specify the number of the port that the RIDE should listen on. By default, the RIDE listens on port 4502.
- iii. Click **LISTEN**.

The **Waiting for connection...** dialog box is displayed.

2. On the machine that the interpreter will run on, start a Dyalog Session from the command prompt. When doing this, the IP address/DNS name for the machine that the RIDE is running on and the same port number as the RIDE is listening on must be specified as connection properties.

For example, if the RIDE is running on a machine that has DNS name jaypc.dyalog.bramley and is listening on port 4502, then enter the following in a command window/at the command prompt:

```
\bullet on AIX:
  $ RIDE_INIT="CONNECT: jaypc.dyalog.bramley:4502"
  /opt/mdyalog/16.0/64/unicode/p7/mapl
\bullet on Linux:
  $ RIDE_INIT="CONNECT: jaypc.dyalog.bramley:4502" dyalog
\bullet on macOS:
  $ RIDE_INIT="CONNECT: jaypc.dyalog.bramley:4502"
  /Dyalog/Dyalog-16.0.app/Contents/Resources/Dyalog/mapl
• on Microsoft Windows:
```
- > cd "C:\Program Files\Dyalog\Dyalog APL-64 16.0 Unicode"
	- > dyalog RIDE\_INIT=CONNECT:jaypc.dyalog.bramley:4502

The Dyalog Session starts.

Alternatively, start a Dyalog Session and enter:

```
3502⌶'CONNECT:jaypc.dyalog.bramley:4502'
3502⌶1
```
The new Dyalog Session will connect to the RIDE and remain connected until the Dyalog Session is terminated.

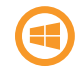

On Microsoft Windows, an alternative to using the command window is to create a shortcut with the appropriate settings.

#### **To configure the shortcut**

- 1. Select the appropriate Dyalog installation and create a shortcut to it.
- 2. Right-click on the shortcut icon and select **Properties** from the context menu that is displayed.

The **Properties** dialog box is displayed.

- 3. In the **Shortcut** tab, go to the **Target** field and:
	- i. place " marks around the path
	- ii. append RIDE\_INIT=CONNECT:10.0.38.1:4502

For example: "C:\Program Files\Dyalog\Dyalog APL-64 16.0 Unicode\dyalog.exe" RIDE\_INIT=CONNECT:10.0.38.1:4502

4. Click **OK**.

# <span id="page-22-0"></span>**4.2 The Zero Footprint RIDE**

The RIDE is an application that is implemented using a combination of HTML and Javascript. A full RIDE installation includes a small web server framework called Node/JS, which acts as a host for the application, and an embedded web browser that renders it to the user as a desktop application.

Dyalog is able to act as a web server, hosting the RIDE application and making it available to any compatible web browser – this is known as "Zero Footprint" operation as the RIDE is not installed on the client machine but is downloaded by the web browser on demand. The advantage of the Zero Footprint RIDE is that an APL session can be monitored and maintained from any device with a suitable browser installed; no installation of RIDE is required.

The functionality of the Zero Footprint RIDE is slightly restricted. Specifically:

- The RIDE can only interact with the APL interpreter that it is connected to; none of the functionality related to launching new sessions or connecting to running APL sessions is available.
- Preferences are persisted in browser storage using cookies.
- Behaviour that is provided by the browser (undo/redo, cut/copy/paste, change font size) does not appear in the RIDE's menus.
- Floating windows are not supported; all windows appear within the main browser window.
- Window captions cannot be controlled.

Apart from these limitations, the Zero Footprint RIDE provides exactly the same features for viewing and developing APL code as the desktop RIDE.

#### **To make the Zero Footprint RIDE available from a web browser**

- 1. Install Dyalog and the RIDE. These must both be installed on the same machine; the RIDE must be installed in its default location.
- 2. Set the RIDE\_INIT configuration parameter to HTTP: address: port (see *[Section 8.2.2](#page-56-2)*), for example, RIDE\_INIT=HTTP: \*: 4502.
- 3. Start a Dyalog session.

The Zero Footprint RIDE can now be accessed from a web browser by navigating to http://<address>:<port>, for example, http://10.0.38.1:4502.

# <span id="page-24-0"></span>**5 The Dyalog Development Environment**

When a Dyalog Session is started through the RIDE, the Dyalog development environment is displayed. This means that:

- the Dyalog Session user interface is displayed (see *[Section 5.1](#page-24-1)*)
- <span id="page-24-1"></span>• the keyboard key mappings for APL glyphs are enabled (see *[Section 5.2](#page-34-0)*)

# **5.1 Session User Interface**

The menu bar menu options on macOS are different to those on Microsoft Windows and Linux. This section details the options for Microsoft Windows and Linux; for the macOS options see the *Dyalog for macOS UI Guide*.

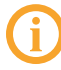

The RIDE's UI can vary slightly across different operating systems (and window managers); in particular, RIDE-specific menu bars can be located either within the development environment or in the global menu bar.

By default, the Dyalog Session user interface includes five elements, as shown in *[Figure 5-1](#page-25-0)*:

- a caption (see *[Section 5.1.1](#page-26-0)*)
- a menu bar (see *[Section 5.1.2](#page-26-1)*)
- a Language bar (see *[Section 5.1.3](#page-30-1)*)
- a Session window (see *[Section 5.1.4](#page-31-0)*)
- a Status bar (see *[Section 5.1.5](#page-31-1)*)

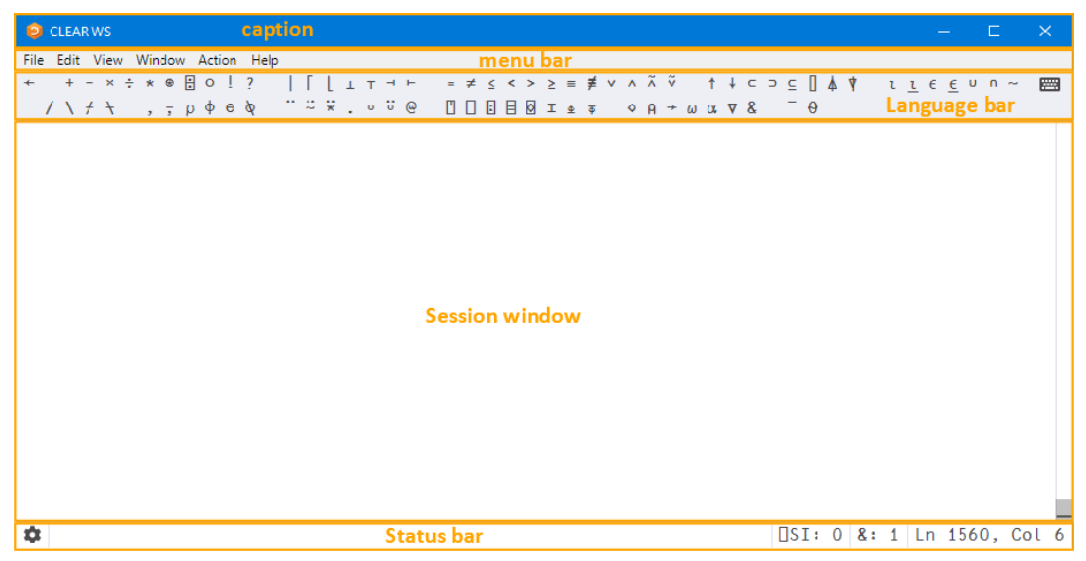

*Figure 5-1: The default Dyalog Session user interface (Microsoft Windows)*

<span id="page-25-0"></span>Additional elements can also be present, as shown in *[Figure 5-2](#page-25-1)*:

- a workspace explorer (see *[Section 5.1.6](#page-32-0)*)
- a debug information window (see *[Section 5.1.7](#page-32-1)*)

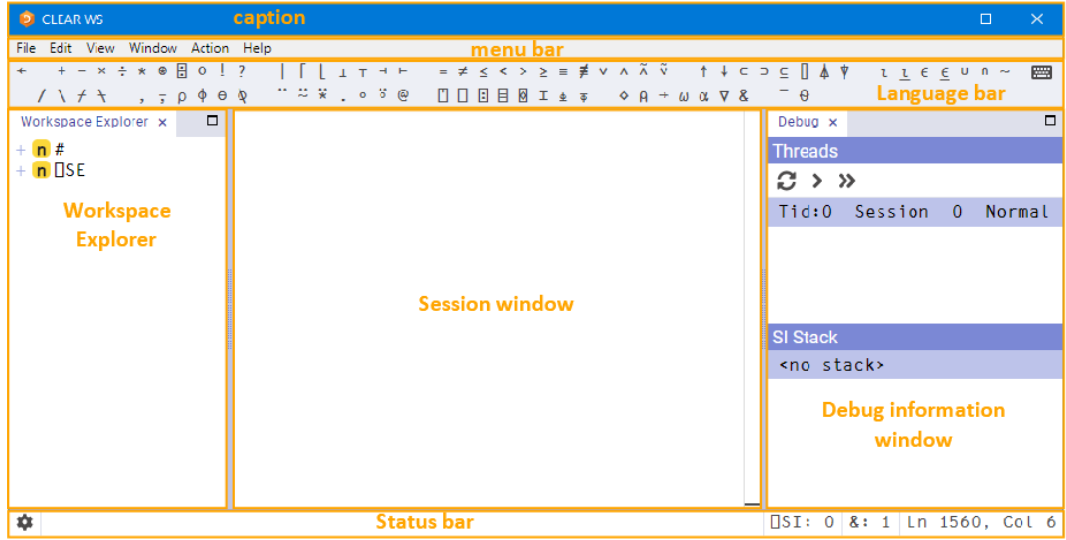

<span id="page-25-1"></span>*Figure 5-2: The Dyalog Session user interface with workspace explorer and debug information window displayed (Microsoft Windows)*

A context menu is available in the **Session** window, all **Edit** windows and the **Trace** window (see *[Section 5.1.8](#page-33-0)*).

## <span id="page-26-0"></span>5.1.1 Caption

The caption at the top of the **Session** window is the name of the workspace.

<span id="page-26-1"></span>The caption can be customised (see *[Section 9.2.5](#page-69-0)*).

## 5.1.2 Menu Bar

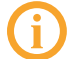

The menu bar menu options on macOS are different to those on Microsoft Windows and Linux. This section details the options for Microsoft Windows and Linux; for the macOS options see the *Dyalog for macOS UI Guide*.

The menu bar menu options are:

- **File** menu (see *[Section 5.1.2.1](#page-26-2)*)
- <sup>l</sup> **Edit** menu (see *[Section 5.1.2.2](#page-27-0)*)
- View menu (see *[Section 5.1.2.3](#page-27-1)*)
- <sup>l</sup> **Window** menu (see *[Section 5.1.2.4](#page-29-0)*)
- <sup>l</sup> **Action** menu (see *[Section 5.1.2.5](#page-29-1)*)
- Help menu (see *[Section 5.1.2.6](#page-30-0)*)

The menu names in the menu bar and the options under each menu can be customised (see *[Section 9.2.6](#page-69-1)*).

#### <span id="page-26-2"></span>**5.1.2.1 File Menu**

The options available under the **File** menu are detailed in *[Table](#page-27-2) 5-1*. These control the RIDE-enabled APL process connections (both on local and remote machines).

| <b>Item</b> | <b>Description</b>                                                                                                    |
|-------------|----------------------------------------------------------------------------------------------------|
| Open        | Prompts for a filename. If a workspace file is selected (a .dws file)<br>then it is loaded into the Session; any other file is opened in the<br>Edit window. Only relevant if the Session was started using the<br><b>Start</b> connection type (see Section 4.1.3.1). |
| New Session | Starts a new Dyalog Session (a new instance of the interpreter).<br>Only relevant if the Session was started using the Start<br>connection type (see Section 4.1.3.1).                                                                                                 |

*Table 5-1: File menu options*

| Item    | <b>Description</b>                                          |
|---------|-------------------------------------------------------------|
| Connect | Opens the RIDE-Dyalog Session dialog box (see Section 4.1). |
| Quit    | Terminates the Dyalog Session (see Section 7.9).            |

<span id="page-27-2"></span>*Table 5-1: File menu options (continued)*

### <span id="page-27-0"></span>**5.1.2.2 Edit Menu**

<span id="page-27-3"></span>The options available under the **Edit** menu are detailed in *[Table](#page-27-3) 5-2*. These assist with manipulating text within (and between) windows.

*Table 5-2: Edit menu options*

| <b>Item</b> | <b>Description</b>                                                                           |
|-------------|----------------------------------------------------------------------------------------------|
| Undo        | Reverses the previous action.                                                                |
| Redo        | Reverses the effect of the previous Undo.                                                    |
| Cut         | Deletes the selected text from the active window and places it on<br>the clipboard.          |
| Copy        | Copies the selected text to the clipboard.                                                   |
| Paste       | Pastes the text contents of the clipboard into the active window<br>at the current location. |
| Preferences | Opens the Preferences dialog box (see Section 9.2).                                          |

A context menu that includes the **Undo**, **Redo**, **Cut**, **Copy** and **Paste** options from the **Edit** menu is available in the **Session** window, all **Edit** windows and the **Trace** window – see *[Section 5.1.8](#page-33-0)*.

### <span id="page-27-1"></span>**5.1.2.3 View Menu**

The options available under the View menu are detailed in *[Table](#page-28-0) 5-3*. These enable the appearance of the Dyalog Session to be changed.

<span id="page-28-0"></span>*Table 5-3: View menu options*

| Item                        | <b>Description</b>                                                                                                    |
|-----------------------------|----------------------------------------------------------------------------------------------------|
| Show Language Bar           | Toggles display of the Language bar (see Section 5.1.3) at the top<br>of the Session window.                                                                                                    |
| Show Status bar             | Toggles display of the Status bar (see Section 5.1.5) at the bottom<br>of the Session window.                                                                                                    |
| Show Workspace<br>Explorer  | Toggles display of the workspace explorer (see Section 5.1.6) to<br>the left of the Session window.                                                                                                    |
| Show Debug                  | Toggles display of the debug information window (see<br>Section 5.1.7) to the right of the Session window.                                                                                                    |
| Line Wrapping in<br>Session | Toggles line wrapping. When off, □PW is used to determine line<br>length. When on, a combination of □PW and line wrapping is<br>used.                                                                                                |
| Stops                       | Toggles display of an additional column at the left-hand side of<br>the Edit/Trace windows in which break-points can be set/unset.<br>Hiding this column does not remove any previously-set break-<br>points.                        |
| <b>Line Numbers</b>         | Toggles display of line numbers in the Edit/Trace windows.                                                                                                    |
| Outline                     | Toggles code folding/outlining for control structures (including<br>: Section structures) and functions in Edit windows. When<br>toggled, existing code in an open Edit window is automatically<br>updated to reflect the new rules. |
| <b>Increase Font Size</b>   | Increases the size of the font in all the windows.                                                                                                    |
| Decrease Font Size          | Decreases the size of the font in all the windows.                                                                                                    |
| <b>Reset Font Size</b>      | Sets the size of the font in all the windows to its default value.                                                                                                    |
| Toggle Full Screen          | Toggles the entire session between its current size and full screen<br>size.                                                                                                    |

### <span id="page-29-0"></span>**5.1.2.4 Window Menu**

<span id="page-29-2"></span>The option available under the **Window** menu is detailed in *[Table](#page-29-2) 5-4*. This closes all open **Edit** and **Trace** windows.

*Table 5-4: Window menu options*

| <b>Item</b>       | <b>Description</b>                                                                                                    |
|-------------------|----------------------------------------------------------------------------------------------------|
| Close All Windows | Closes all open Edit and Trace windows (the Session window,<br>workspace explorer and debug information window remain<br>open). |

### <span id="page-29-1"></span>**5.1.2.5 Action Menu**

The options available under the **Action** menu are detailed in *[Table](#page-29-3) 5-5*. These enable **Edit** and **Trace** windows to be opened and allow currently-running APL code to be interrupted with trappable events.

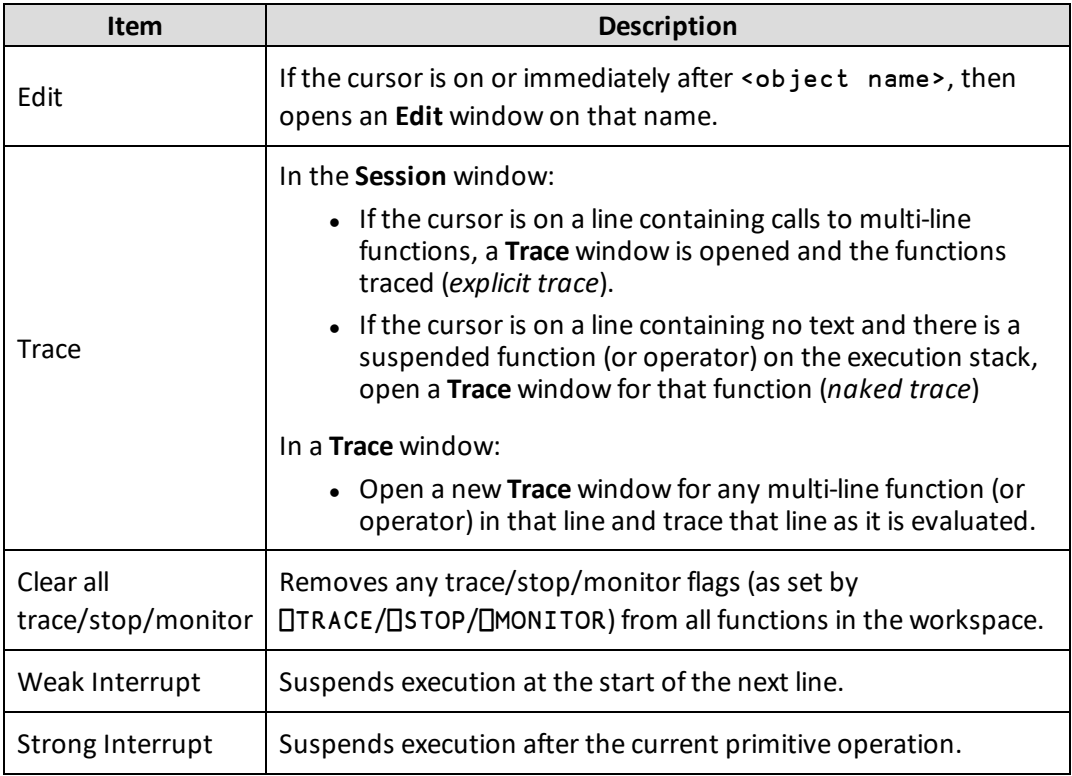

#### <span id="page-29-3"></span>*Table 5-5: Action menu options*

### <span id="page-30-0"></span>**5.1.2.6 Help Menu**

<span id="page-30-2"></span>The options available under the **Help** menu are detailed in *[Table](#page-30-2) 5-6*. These provide access to the Dyalog documentation, website, forum and update portal.

*Table 5-6: Help menu options*

| <b>Item</b>             | <b>Description</b>                                                                                                    |
|-------------------------|----------------------------------------------------------------------------------------------------|
| Dyalog Help             | Opens your default web browser on the welcome page of<br>Dyalog's online documentation (http://help.dyalog.com).                           |
| Documentation<br>Centre | Opens your default web browser on the Documentation Centre<br>page of Dyalog Ltd's website<br>(http://www.dyalog.com/documentation.htm).   |
| Dyalog Website          | Opens your default web browser on the home page of Dyalog<br>Ltd's website (http://www.dyalog.com).                                        |
| MyDyalog                | Opens your default web browser on the login page for MyDyalog,<br>the customer portal for updates of Dyalog<br>$(htips://my.dyalog.com)$ . |
| Dyalog Forum            | Opens your default web browser on the main page of Dyalog<br>Ltd's forum (http://www.dyalog.com/forum).                                    |
| About                   | Displays the <b>About</b> dialog box, which provides details of the<br>current RIDE and connected Dyalog interpreter.                      |

## <span id="page-30-1"></span>5.1.3 Language Bar

The Language bar is located at the top of the **Session** window, beneath the menu bar. It contains buttons for each of the glyphs used as primitives in Dyalog.

When the cursor is positioned over one of the glyphs, information for that glyph is displayed. This includes the name of the glyph, the keyboard shortcut to enter it, its monadic/dyadic name and examples of its syntax, arguments and result.

Clicking on one of the glyphs copies that glyph into the active **Session**/**Edit** window at the position of the input cursor (the same as typing it directly into the **Session**/**Edit** window).

The order of glyphs in the Language bar can be customised by using the mouse to dragand-drop individual glyphs to the required location.

Display of the Language bar can be toggled with the **View > Show Language Bar** menu option or by entering the *Toggle Language bar* command (**<LBR>**).

On the right hand side of the Language bar is the  $\overline{1}$  button:

- Positioning the cursor over the  $\frac{1}{2}$  button displays a dynamic tooltip showing all configured keyboard shortcuts for command codes – for more information on these, see *[Section 7.1](#page-45-1)*.
- Clicking on the  $\frac{1}{2}$  button displays the Preferences dialog box (the same as selecting the Edit > Preferences menu option) – for more information on the Preferences dialog box, see *[Section 9.2](#page-62-0)*.

## <span id="page-31-0"></span>5.1.4 Session Window

The primary purpose of the **Session** window is to provide a scrolling area within which a user can enter APL expressions and view results. See *[Section 6.1](#page-35-1)* for more information on the **Session** window.

You can move, resize, maximise and minimise the **Session** window using the standard facilities provided by your operating system.

## <span id="page-31-1"></span>5.1.5 Status Bar

The Status bar is located at the bottom of the **Session** window. It contains a button and three Session status fields, as shown in *[Figure 5-3](#page-31-2)*; the items in the Status bar are detailed in *[Table](#page-31-3) 5-7*.

<span id="page-31-2"></span>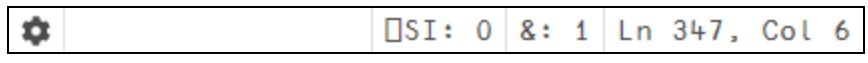

*Figure 5-3: The Status bar*

<span id="page-31-3"></span>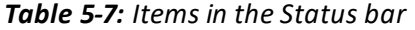

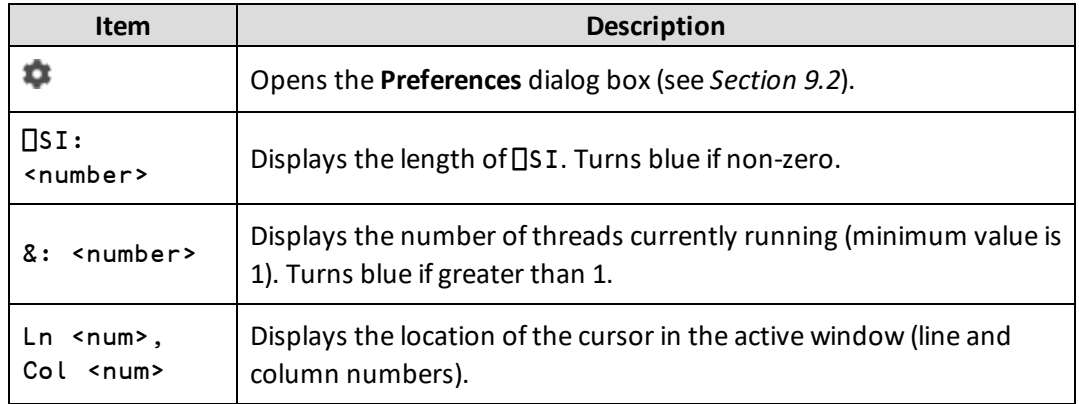

# <span id="page-32-0"></span>5.1.6 Workspace Explorer

The workspace explorer is located to the left of the **Session** window. It contains a hierarchical tree view of all the namespaces, classes, functions, operators and variables in the active workspace (under  $#$ ) and in the system namespace (under  $\square$ SE).

Double-clicking on a namespace, class, function, operator or variable opens its definition in the **Edit** window.

Display of the workspace explorer can be toggled with the **View > Show Workspace Explorer** menu option or by entering the *Toggle Workspace Explorer* command (**<WSE>**).

# <span id="page-32-1"></span>5.1.7 Debug Information Window

The debug information window is located to the right of the **Session** window. It comprises two areas:

- **.** The **Threads** area lists the threads that are currently in existence. For each thread the following information is provided:
	- a description comprising the thread ID (□TID) and name (□TNAME)
	- $\circ$  the state of the thread, that is, what it is doing (for example, Session, Pending, :Hold, □NA)
	- $\circ$  the thread requirements ( $\Box$ TREQ)
	- <sup>o</sup> a flag indicating whether the thread is Normal or Paused

The toolbar displayed at the top of the Threads area is shown in *[Figure 5-4](#page-32-2)*; the icons on this toolbar are detailed in *[Table](#page-33-1) 5-8*.

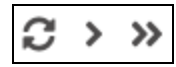

*Figure 5-4: The Threads area's toolbar*

<span id="page-32-2"></span>*Table 5-8: Elements that can be contained within the element*

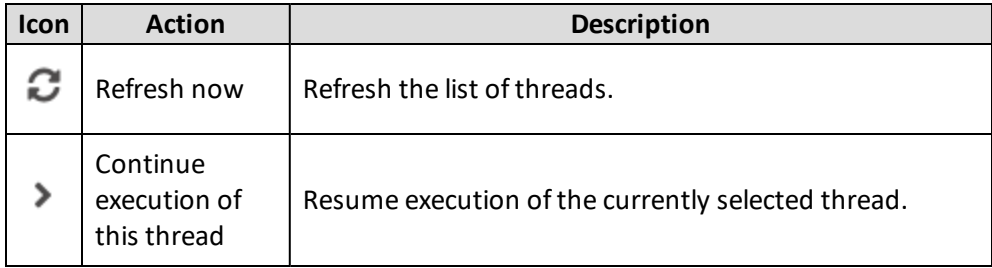

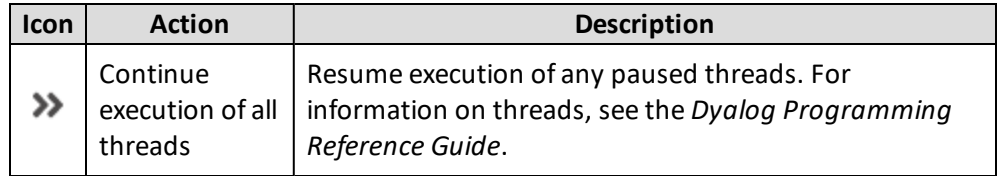

<span id="page-33-1"></span>*Table 5-8: Elements that can be contained within the element (continued)*

<sup>l</sup> The **SI Stack** area lists the functions in the execution stack; each function in the list also has the line number and source code of the line that caused the function to be added to the stack. Equivalent to the result of ) SI.

Display of the debug information window can be toggled with the **View > Show Debug** menu option.

# <span id="page-33-0"></span>5.1.8 Context Menu

<span id="page-33-2"></span>A context menu is available by right-clicking within the **Session**, **Edit** and **Trace** windows. The options available under the context menu are dependent on the window from which it was accessed and are detailed in *[Table](#page-33-2) 5-9*.

| <b>Item</b>  | <b>Description</b>                                                                                                    |
|--------------|----------------------------------------------------------------------------------------------------|
| Fix          | <b>Edit:</b> Fixes the function without closing the <b>Edit</b> window.                                                                                                    |
| Skip to line | Trace: Moves the current execution marker to the line on which<br>the cursor is positioned.                                                                                              |
| Cut          | <b>Session/Edit/Trace:</b> Deletes the selected text from the active<br>window and places it on the clipboard. Only enabled when text is<br>selected. Never enabled in the Trace window. |
| Copy         | <b>Session/Edit/Trace:</b> Copies the selected text to the clipboard.<br>Only enabled when text is selected.                                                                             |
| Paste        | Session/Edit/Trace: Pastes the text contents of the clipboard into<br>the active window at the current location. Never enabled in the<br><b>Trace window.</b>                            |
| Undo         | Session/Edit/Trace: Reverses the previous action (where<br>possible). Never enabled in the Trace window.                                                                                 |
| Redo         | Session/Edit/Trace: Reverses the effect of the previous Undo.<br>Never enabled in the Trace window.                                                                                      |

*Table 5-9: Context menu options*

# <span id="page-34-0"></span>**5.2 Keyboard Key Mappings for APL Glyphs**

A set of keyboard key mappings for APL glyphs is installed with the RIDE. When the RIDE is the active application, these key mappings are automatically enabled. The RIDE attempts to identify a user's locale and use the appropriate key mappings; if the locale cannot be identified or the locale-specific key mappings have not been configured, then the default configuration is used (key mappings for a US keyboard).

Using this set of key mappings, APL glyphs are entered by pressing the prefix key followed by either the appropriate key or the SHIFT key with the appropriate key. The prefix key and key mappings can be customised (see *[Section 9.2.2](#page-65-0)*).

# <span id="page-34-1"></span>5.2.1 Other Keyboard Options

Installing and enabling a set of key mappings allows Dyalog glyphs to be entered in other applications (for example, email). An alternative set of key mappings can also be used to replace the default key mappings for the RIDE.

Information and the requisite downloadable files are available at [http://www.dyalog.com/apl-font-keyboard.htm.](http://www.dyalog.com/apl-font-keyboard.htm)

If you have the Dyalog Unicode IME installed, then the RIDE activates it by default. It can be disabled by unchecking the **Also enable Dyalog IME** checkbox in the **Keyboard** tab of the **Preferences** dialog box (see *[Section 9.2.2](#page-65-0)*).

If Dyalog is not installed on the machine that the RIDE is running on, then the Dyalog Unicode IME can be downloaded and installed from [http://www.dyalog.com/apl-font-keyboard.htm.](http://www.dyalog.com/apl-font-keyboard.htm)

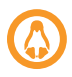

Most Linux distributions released after mid-2012 support Dyalog glyphs by default. For more information, see the *Dyalog for UNIX Installation and Configuration Guide*.

# <span id="page-35-0"></span>**6 Input Windows**

Instead of just a single **Session** window, the Dyalog Development Environment can comprise multiple windows:

- **Session** window created when a Dyalog Session is started through the RIDE and always present while the Session is live. There is only one **Session** window. For more information, see *[Section 6.1](#page-35-1)*.
- **Edit** windows created and destroyed dynamically as required. There can be multiple **Edit** windows (one for each APL object). For more information, see *[Section 6.2](#page-35-2)*.
- **Trace** window created and destroyed dynamically as required. There is only one **Trace** window. For more information, see *[Section 6.3](#page-40-1)*.

<span id="page-35-1"></span>When multiple windows are open, the window that has the focus is referred to as the *active window*.

# **6.1 Session Window**

The **Session** window contains:

- the *input line* the last line entered in the **Session** window; this is (usually) the line into which you type an expression to be evaluated.
- $\bullet$  the *Session log* a history of previously-entered expressions and the results they produced.

If a log file is being used, then the Session log is loaded into memory when a Dyalog Session is started. When the Dyalog Session is closed, the Session log is written to the log file, replacing its previous contents.

# <span id="page-35-2"></span>**6.2 Edit Window**

This section applies to the RIDE's built-in editor. A different editor can be specified by setting the RIDE\_EDITOR configuration parameter to the fully-qualified path of the desired editor's executable file.
The **Edit** window is used to define new objects as well as view/amend existing objects.

An **Edit** window can be opened from the **Session** window in any of the following ways:

- Enter ) ED <object name>
- Enter □ED '<object name>'
- <sup>l</sup> Enter <object name> **<ED>** (for an explanation of the **<ED>** syntax, see *[Section 7.1](#page-45-0)*)
- Double-click on/after <object name>

If the object name does not already exist, then it is assumed to of function/operator type. Different types can be explicitly specified using the )ED or ⎕ED options – see )ED or ⎕ED in the Dyalog APL Language Reference Guide.

An **Edit** window can be opened from the **Trace** window by entering the *Edit* command **(<ED>)**, double-clicking the cursor or clicking the **button** in the toolbar (see *[Section 6.3.1](#page-41-0)*). The position of the cursor when this is done determines the name of the object that the **Edit** window is for:

- <sup>l</sup> If the cursor is on or immediately after <object name>, then the **Edit** window opens on that name.
- <sup>l</sup> If the cursor is anywhere else, then the **Edit** window opens for the most recentlyreferenced function on the stack. This is a *naked edit*.

An **Edit** window can be opened from another **Edit** window in any of the following ways:

- <sup>l</sup> Move the cursor over/after <object name> and enter the *Edit* command (**<ED>**)
- Double-click on/after <object name>

By default, the **Edit** window is docked to the right of the **Session** Window.

## 6.2.1 Toolbar

<span id="page-36-0"></span>The toolbar displayed at the top of the **Edit** window is shown in *[Figure 6-1](#page-36-0)*; the icons on this toolbar are detailed in *[Table](#page-37-0) 6-1*.

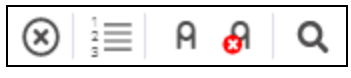

*Figure 6-1: The Edit Window's toolbar*

| <b>Icon</b> | <b>Action</b>              | <b>Description</b>                                                                                                    |
|-------------|----------------------------|----------------------------------------------------------------------------------------------------|
|             | Save changes<br>and return | Saves changes and closes the Edit Window.                                                                                                    |
|             | Toggle line<br>numbers     | Turns the display of line numbers on/off.                                                                                                    |
|             | Comment<br>selected text   | Add a comment symbol (a) to the beginning of the line in<br>which the cursor is positioned. If text has been selected, then<br>a comment symbol is added at the start of the line on which<br>the selection starts and at the start of each subsequent line of<br>text within the selection.<br>Same as the Comment Out command ( <ao>).</ao>      |
|             | Uncomment<br>selected text | Removes the comment symbol (A) at the beginning of the line<br>in which the cursor is positioned. If text has been selected,<br>then comment symbols are removed from the start of each<br>selected line of text. Comment symbols that are not at the<br>start of a line of text cannot be removed.<br>Same as the Uncomment command ( <do>).</do> |
|             | Search                     | Opens the Search bar, enabling a search to be performed - see<br>Section 6.2.2.                                                                                                    |

<span id="page-37-0"></span>*Table 6-1: Icons on the Edit window's toolbar*

## <span id="page-37-1"></span>6.2.2 Search and Replace

The Q icon in the **Edit** window's toolbar opens the Search bar, enabling a search for every occurrence of a specified string (this can include APL glyphs) to be performed within the code in the **Edit** window; optionally, a replacement string can be applied on an individual basis.

<span id="page-37-2"></span>The Search bar is shown in *[Figure 6-2](#page-37-2)*; the icons in the Search bar are detailed in *[Table](#page-38-0) 6-2*.

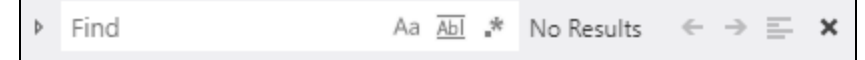

*Figure 6-2: The Search bar (default)*

The **i** icon (**Toggle replace mode**) extends the Search bar to include a *Replace* field and related icons, as shown in *[Figure 6-3](#page-38-1)* .

| Find    |  | Aa $\overline{\text{Ab}}$ * No Results $\leftarrow \rightarrow \equiv$ $\bm{x}$ |  |  |
|---------|--|---------------------------------------------------------------------------------|--|--|
| Replace |  | 같 땲                                                                             |  |  |

<span id="page-38-1"></span>*Figure 6-3: The Search bar (extended to include display of the Replace fields)*

<span id="page-38-0"></span>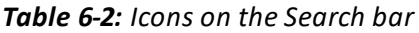

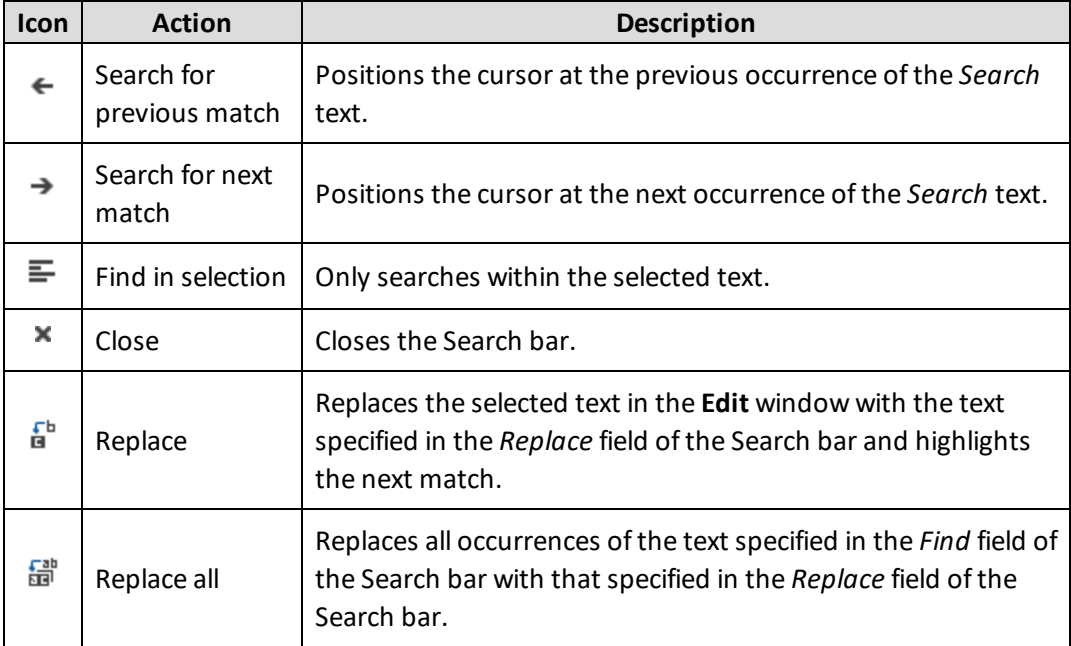

The *Find* field includes three filters, as detailed in *[Table](#page-39-0) 6-3*. Any combination of these filters can be applied when performing a search.

*Table 6-3: Filters in the Find field*

| <b>Icon</b> | <b>Action</b>       | <b>Description</b>                                                                                                    |
|-------------|---------------------|----------------------------------------------------------------------------------------------------|
| Aа          | Match case          | Applies a case-sensitive filter so that only occurrences that<br>match the case of the string in the Find field are highlighted.                                            |
| AЫ          | Match whole<br>word | Only highlights whole words that match the string in the Find<br>field.<br>Some glyphs are treated as punctuation when<br>identifying "whole words", for example, $: , ; \$ |

<span id="page-39-0"></span>*Table 6-3: Filters in the Find field (continued)*

| Icon | <b>Action</b>             | <b>Description</b>                                            |
|------|---------------------------|---------------------------------------------------------------|
|      | Use regular<br>expression | Allows regular expressions to be specified in the Find field. |

#### **To search for a string**

- 1. Enter the string to search for in the *Find* field in one of the following ways:
	- **Press the Search** button  $\Omega$  and enter the string directly in the *Find* field.
	- <sup>l</sup> Enter the *Search* command (**<SC>**) and enter the string directly in the *Find* field.
	- <sup>l</sup> Select the string in the **Trace** window and enter the *Search* command (**<SC>**) or press the Search button  $\mathbf{Q}$ ; the selected string is copied to the *Find* field.

All occurrences of the specified string are highlighted in the **Edit** window and the number of occurrences is displayed to the right of the *Find* field. If the content of the **Edit** window is sufficiently long for there to be a verticalscroll bar, then the locations of occurrences of the specified string within the entire content are identified by yellow marks overlaid on the scroll bar.

- 2. Press the **Enter** key to select the first occurrence of the search string after the last position of the cursor.
- 3. Press the **Search for next match** button **the advance the selection to the next** occurrence of the search string.
- 4. Repeat step 3 as required (the search is cyclic).
- 5. Press the **Esc** key to exit the search functionality.

#### **To replace a string**

- 1. Do one of the following:
	- <sup>l</sup> Enter the string to search for in the *Find* field in one of the following ways:
		- Press the **Search** button **Q** and enter the string directly in the *Find* field.
		- <sup>o</sup> Enter the *Search* command (**<SC>**) and enter the string directly in the *Find* field.
		- <sup>o</sup> Select the string in the **Edit** window and enter the *Search* command (<SC>) or press the Search button Q; the selected string is copied to the *Find* field.
		- Press  $\blacktriangleright$  to extend the Search bar to display the *Replace* field.
- <sup>l</sup> Enter the *Replace* command (**<RP>**) and enter the string directly in the *Find* field.
- <sup>l</sup> Select the string in the **Edit** window and enter the *Replace* command (**<RP>**); the selected string is copied to the *Find* field and the *Replace* field is displayed.
- 2. Enter the replacement string directly in the *Replace* field.
- 3. Press the **Enter** key to select the first occurrence of the search string after the last position of the cursor.
- 4. Do one of the following:
	- **Press the Enter key or the Replace** button  $f^*$  to replace the selected occurrence of the search string and to advance the selection to the next occurrence of the search string.
	- **Press the Search for next match** button **to leave the selected** occurrence of the search string unaltered and to advance the selection to the next occurrence of the search string.
	- Press the **Replace all** button  $\mathbb{S}^n$  to replaces all occurrences of the search string.
- 5. Press the **Close** button **X** to exit the search and replace functionality.

## 6.2.3 Exiting the Edit Window

To save changes and close the **Edit** window:

- <sup>l</sup> click in the **Edit** window's tab and select **yes** when prompted whether to save changes
- $\cdot$  click  $\otimes$  in the **Edit** window's toolbar
- <sup>l</sup> use the *Escape* command (**<EP>**)

To close the **Edit** window without saving changes:

- **.** click  $\mathbb{X}$  in the **Edit** window's tab and select **no** when prompted whether to save changes
- <span id="page-40-0"></span><sup>l</sup> use the *Quit* command (**<QT>**)

## **6.3 Trace Window**

The **Trace** window aids debugging by enabling you to step through your code line by line, display variables in **Edit** windows and watch them change as the execution progresses. Alternatively, you can use the **Session** window and **Edit** windows to experiment with and correct your code.

A **Trace** window can be opened from the **Session** window by entering <expression> **<TC>**. This is an *explicit trace* and lets you step through the execution of any non-primitive functions/operators in the expression.

By default, Dyalog is also configured to initiate an *automatic trace* whenever an error occurs, that is, the **Trace** window opens and becomes the active window and the line that caused the execution to suspend is selected. This is controlled by the interpreter configuration parameter TRACE\_ON\_ERROR (for information on configuration parameters, see the *Dyalog for <operating system> Installation and Configuration Guide* specific to the operating system that you are using).

By default, the **Trace** window is docked beneath the **Session** and **Edit** windows. Other than setting/removing breakpoints (see *[Section 7.8.1](#page-52-0)*), **Trace** windows are read only.

## <span id="page-41-0"></span>6.3.1 Toolbar

The toolbar displayed at the top of the **Edit** window is shown in *[Figure 6-4](#page-41-1)*; the icons on this toolbar are detailed in *[Table](#page-42-0) 6-4*.

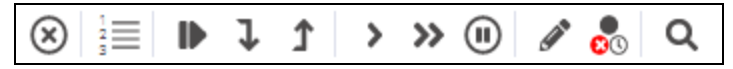

*Figure 6-4: The Edit Window's toolbar*

<span id="page-41-1"></span>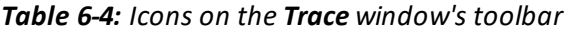

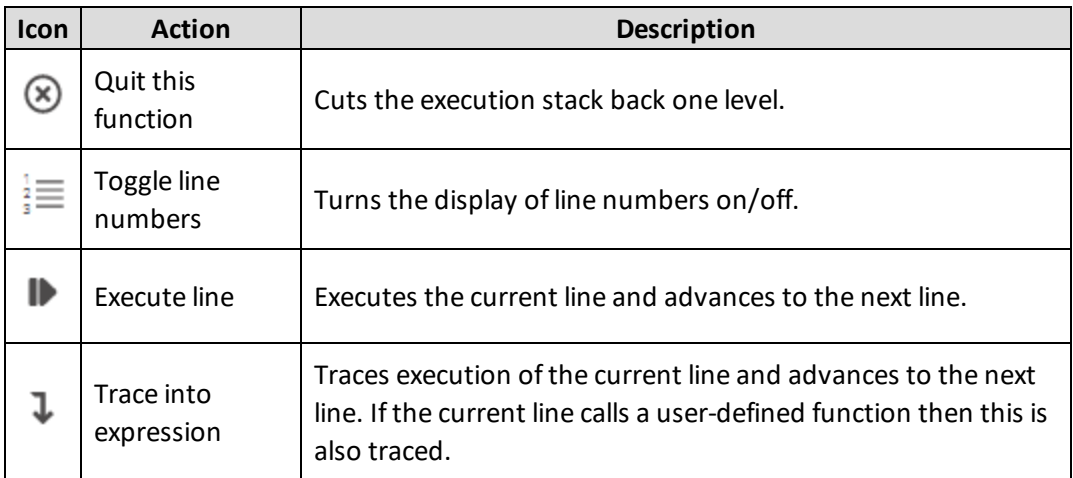

| Icon | <b>Action</b>                               | Description                                                                                                    |
|------|---------------------------------------------|----------------------------------------------------------------------------------------------------|
|      | Stop on next<br>line of calling<br>function | Continues execution of the code in the Trace window from the<br>current line to completion of the current function or operator.<br>If successful, the selection advances to the next line of the<br>calling function (if there is one).                                                       |
|      | Continue<br>execution of<br>this thread     | Closes the Trace window and resumes execution of the current<br>application thread from the current line.                                                                                                    |
|      | Continue<br>execution of all<br>threads     | Closes the <b>Trace</b> window and resumes execution of all<br>suspended threads.                                                                                                    |
| m    | Interrupt                                   | Interrupts execution with a weak interrupt.                                                                                                    |
|      | Edit name                                   | Converts the Trace window into an Edit window as long as the<br>cursor is on a blank line or in an empty space. However, if the<br>cursor is on or immediately after an object name that is not<br>the name of the suspended function, then an Edit window for<br>that object name is opened. |
| ЭŒ   | Clear stops for<br>this object              | Clears all breakpoints (resets $\square$ STOP) on the function(s) in the<br>Edit/Trace windows.                                                                                                    |
|      | Search                                      | Opens the Search bar, enabling a search to be performed – see<br>Section 6.3.1).                                                                                                    |

<span id="page-42-0"></span>*Table 6-4: Icons on the Trace window's toolbar (continued)*

## 6.3.2 Search

The Q icon in the **Trace** window's toolbar opens the Search bar, enabling a search for every occurrence of a specified string (this can include APL glyphs) to be performed within the code in the **Trace** window.

<span id="page-42-1"></span>The Search bar is shown in *[Figure 6-5](#page-42-1)*; the icons in the Search bar are detailed in *[Table](#page-43-0) 6-5*.

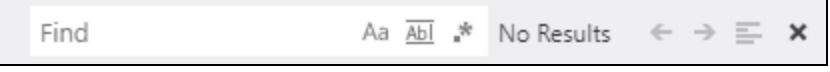

*Figure 6-5: The Search Bar*

| Icon         | <b>Action</b>                | <b>Description</b>                                                     |
|--------------|------------------------------|------------------------------------------------------------------------|
| $\leftarrow$ | Search for<br>previous match | Positions the cursor at the previous occurrence of the Search<br>text. |
|              | Search for next<br>match     | Positions the cursor at the next occurrence of the Search<br>text.     |
|              | Find in selection            | Only searches within the selected text.                                |
| ×            | Close                        | Closes the Search bar.                                                 |

<span id="page-43-0"></span>*Table 6-5: Icons on the Search bar*

#### **To search for a string**

- 1. Enter the string to search for in the *Find* field in one of the following ways:
	- **Press the Search** button  $\Omega$  and enter the string directly in the *Find* field.
	- <sup>l</sup> Enter the *Search* command (**<SC>**) and enter the string directly in the *Find* field.
	- <sup>l</sup> Select the string in the **Trace** window and enter the *Search* command (**<SC>**) or press the **Search** button  $\mathbf{Q}$ ; the selected string is copied to the *Find* field.

All occurrences of the specified string are highlighted in the **Trace** window and the number of occurrences is displayed to the right of the *Find* field. If the content of the **Trace** window is sufficiently long for there to be a vertical scroll bar, then the locations of occurrences of the specified string within the entire content are identified by yellow marks overlaid on the scroll bar.

- 2. Press the **Enter** key to select the first occurrence of the search string after the last position of the cursor.
- 3. Press the **Search for next match** button **the advance the selection to the next** occurrence of the search string.
- 4. Repeat step 3 as required (the search is cyclic).
- 5. Press the **Close** button **X** to exit the search functionality.

## 6.3.3 Exiting the Trace Window

To close the Trace window:

- **.** click  $\blacktriangleright$  in the **Trace** window's tab
- $\cdot$  click  $\otimes$  in the **Trace** window's toolbar
- <sup>l</sup> use the *Escape* command (**<EP>**)
- <sup>l</sup> use the *Quit* command (**<QT>**)
- **•** press the **Esc** key

When the **Trace** window is closed, the function within that **Trace** window is removed from the stack. It is possible to close all **Trace**/**Edit** windows without clearing the stack by selecting the **Window > Close All Windows** menu option or using 2023⌶ (for information on this I-beam, see the *Dyalog APL Language Reference Guide*).

# **7 Working in a Dyalog Session**

The main purpose of a development environment is to enable a user to enter and execute expressions; this chapter describes how this can be achieved when running a Dyalog Session through the RIDE and explains the functionality that is provided to simplify the process.

# <span id="page-45-0"></span>**7.1 Keyboard Shortcuts and Command Codes**

Keyboard shortcuts are keystrokes that execute an action rather than produce a symbol. The RIDE supports numerous keyboard shortcuts, each of which is identified by a *command code* and mapped to a keystroke combination; for example, the action to open the **Trace** window is identified by the code **TC** (described in the documentation as **<TC>**). For a complete list of the command codes that can be used in a Dyalog Session running through the RIDE and the keyboard shortcuts for those command codes, see *[Appendix A](#page-72-0)*.

Positioning the cursor over the **Button** button on the right hand side of the Language bar displays a dynamic tooltip showing all configured keyboard shortcuts for command codes. Clicking on the button displays the **Preferences** dialog box (the same as selecting the **Edit > Preferences** menu option), through which keyboard shortcuts can be customised (see *[Section 9.2.3](#page-67-0)*).

# **7.2 Navigating the Windows**

When multiple windows are open, the window that has the focus is referred to as the *active* window. A window can be made the active window by clicking within it.

The **Session**, **Edit** and **Trace** windows form a closed loop for the purpose of navigation:

- <sup>l</sup> to make the next window in this loop the active window, enter the *Tab Window* command (**<TB>**)
- **•** to make the previous window in this loop the active window, enter the *Back Tab Window* command (**<BT>**)

An active Edit/Trace window can be closed after changes have been made to its content:

- to save any changes in the content of the active window before closing it, enter the *Escape* command (**<EP>**), press the  $\otimes$  button in its menu bar or, if the window is docked, press  $\blacktriangleright$  in the window's tab.
- $\bullet$  to discard any changes in the content of the active window before closing it, enter the *Quit* command (**<QT>**)

# **7.3 Display of Windows**

By default, the **Trace** window and **Edit** windows are docked beneath and to the right of the **Session** window respectively. If the menu option **View > Show Workspace Explorer** is checked, then the workspace explorer is docked to the far left of any open windows; if the menu option **View > Show Debug** is checked, then the debug information window is docked to the far right of any open windows (see *[Figure 5-2](#page-25-0)*).

Docked windows can be selected (by clicking within them), resized (by moving the splitter bar) and maximised/minimised (by toggling the icon at the top right of each window).

New **Edit** and **Trace** windows can be floating rather than docked by selecting the **Floating windows** checkbox in the **Windows** tab of the **Preferences** dialog box (see *[Section 9.2.7](#page-70-0)*).

Clicking in the tab of any window enables that window to be dragged to a different location.

# **7.4 Entering APL Characters**

APL glyphs can be entered in a Dyalog Session running through the RIDE by:

- **•** typing the glyph in the **Session** window or **Edit** window using the appropriate key combination (see *[Section 5.2](#page-34-0)*).
- <sup>l</sup> clicking the appropriate glyph on the Language bar (see *[Section 5.1.3](#page-30-0)*) this inserts that glyph into the active **Session**/**Edit** window at the position of the cursor.

When typing a glyph directly rather than using the Language bar, if you pause after entering the prefix key then the autocomplete functionality (see *[Section 7.5.2](#page-48-0)*) displays a list of all the glyphs that can be produced. If you enter the prefix key a second time then a list of all the glyphs that can be produced is again displayed but this time with the names (formal and informal) that are used for each glyph.

For example:

A default prefix key

The autocomplete functionality list includes the following for the  $*$  glyph:

- ⍟ `\* ``logarithm
- ⍟ `\* ``naturallogarithm
- ⍟ `\* ``circlestar
- ⍟ `\* ``starcircle
- ⍟ `\* ``splat

This means that you can enter the  $\bullet$  glyph by selecting (or directly typing) any of the following:

```
^{\star} s
``logarithm
``naturallogarithm
``circlestar
``starcircle
``splat
```
As you enter a name, the autocomplete functionality restricts the list of options to those that match the entered name. For example, entering:

 $\sum_{i=1}^{n}$ 

restricts the list to:

```
⍟ `* ``circlestar
○ `○ ``circular
⌽ `% ``circlestile
⊖ `& ``circlebar
⍉ `^ ``circlebackslash
```
⍥ `O ``circlediaeresis

# **7.5 Entering Expressions**

The RIDE provides several mechanisms that assist with accuracy and provide clarity when entering expressions in a Dyalog Session.

## <span id="page-47-0"></span>7.5.1 Paired Enclosures

*Applicable in the Session window and the Edit window*

Enclosures in the RIDE include:

- parentheses  $( )$
- braces  $\{\}$
- brackets [ ]

Angle brackets < > are not enclosures.

When an opening enclosure character is entered, the RIDE automatically includes its closing pair. This reduces the risk of an invalid expression being entered due to unbalanced enclosures. This feature can be disabled in the **General** tab of the **Preferences** dialog box (see *[Section 9.2.1](#page-62-0)*).

## <span id="page-48-0"></span>7.5.2 Autocomplete

#### *Applicable in the Session window and the Edit window*

The RIDE includes autocomplete functionality for names to reduce the likelihood of errors when including them in an expression (and to save the user having to enter complete names or remember cases for case-sensitive names).

As a name is entered, the RIDE displays a pop-up window ofsuggestions based on the characters already entered and the context in which the name is being used.

For example, if you enter a  $\Box$  character, the pop-up list of suggestions includes all the system names (for example, system functions and system variables). Entering further characters filters the list so that only those system functions and variables that start with the exact string entered are included.

When you start to enter a name in the **Session** window, the pop-up list of suggestions includes all the namespaces, variables, functions and operators that are defined in the current namespace. When you start to enter a name in the **Edit** window, the pop-up list ofsuggestions also includes all names that are localised in the function header.

To select a name from the pop-up list of suggestions, do one of the following:

- $\bullet$  click the mouse on the name in the pop-up list
- use the right arrow key to select the top name in the pop-up list
- use the up and down arrow keys to navigate through the suggestions and the right arrow key or the **TAB** key to enter the currently-highlighted name

The selected name is then completed in the appropriate window.

This feature can be disabled or customised in the **General** tab of the **Preferences** dialog box (see *[Section 9.2.1](#page-62-0)*).

## 7.5.3 Context-Sensitive Help

*Applicable in the Session window, Edit window and Trace window*

With the cursor on or immediately after any system command, system name, control structure keyword or primitive glyph, enter the *Help* command (**<HLP>**). The documentation for that system command, system name, controlstructure keyword or primitive glyph will be displayed.

## <span id="page-49-1"></span>7.5.4 Syntax Colouring

#### *Applicable in the Edit window and Trace window*

<span id="page-49-0"></span>Syntax colouring assigns different colours to various components, making them easily identifiable. The default syntax colouring convention used is detailed in *[Table](#page-49-0) 7-1*.

| Colour |        | <b>Syntax</b>                                                                                                    |
|--------|--------|----------------------------------------------------------------------------------------------------|
|        | black  | global names                                                                                                    |
|        | grey   | names<br>namespaces<br>numbers<br>tradfn syntax (header line and final $\nabla$ in scripted syntax)                                                                                                    |
|        | maroon | control structure keywords                                                                                                    |
|        | red    | errors (including unmatched parentheses, quotes and braces)                                                                                                    |
|        | teal   | strings<br>comments                                                                                                    |
|        | navy   | primitive functions<br>zilde                                                                                                    |
|        | blue   | idioms (this takes priority over any other syntax colouring)<br>operators<br>parentheses/braces/brackets<br>dfn syntax (specifically, $\{ \} \alpha \omega \nabla$ and :)<br>assignment $(\div)$ , diamond $(\diamond)$ and semi-colon $($ ; $)$ |
|        | purple | system names                                                                                                    |

*Table 7-1: Syntax colouring convention (default)*

Syntax colouring can be customised (see *[Section 9.2.4](#page-68-0)*).

# **7.6 Executing Expressions**

## 7.6.1 Executing a New Expression

#### *Applicable in the Session window*

After entering a new expression in the input line, that expression is executed by pressing the **Enter** key or with the *Enter* command (**<ER>**). Following execution, the expression (and any displayed results) become part of the Session log.

## 7.6.2 Re-executing a Previous Expression

#### *Applicable in the Session window*

Instead of entering a new expression in the input line, you can move back through the Session log and re-execute a previously-entered expression.

#### **To re-execute a previously-entered expression**

- 1. Locate the expression to re-execute in one of the following ways:
	- Scroll back through the Session log.
	- <sup>l</sup> Use the *Backward* command (**<BK>**) and the *Forward* command (**<FD>**) to cycle backwards and forwards through the input history, successively copying previously-entered expressions into the input line.
- 2. Position the cursor anywhere within the expression that you want to re execute and press the **Enter** key or use the *Enter* command (**<ER>**).

Ifrequired, a previously-entered expression can be amended prior to execution. In this situation, when the amended expression is executed it is copied to the input line; the original expression in the Session log is not changed. If you start to edit a previous expression and then decide not to, use the *Quit* command (**<QT>**) to return the previous expression to its unaltered state.

## 7.6.3 Re-executing Multiple Previous Expressions

#### *Applicable in the Session window*

Multiple expressions can be re-executed together irrespective of whether they were originally executed sequentially (certain system commands cause re-execution to stop once they have been completed, for example, )LOAD and )CLEAR).

#### **To re-execute multiple previously-entered expressions**

- 1. Locate the first expression to re-execute in one of the following ways:
	- Scroll back through the Session log.
	- <sup>l</sup> Use the *Backward* command (**<BK>**) and the *Forward* command (**<FD>**) to cycle backwards and forwards through the input history, successively copying previously-entered expressions into the input line.
- 2. Change the expression in some way. The change does not have to impact the purpose of the expression; it could be an additional space character.
- 3. Scroll through the Session log to locate the next expression to re-execute and change it in some way. Repeat until all the required expressions have been changed.
- 4. Press the **Enter** key or enter the *Enter* command (**<ER>**).

The amended expressions are copied to the input line and executed in the order in which they appear in the Session log; the modified expressions in the Session log are restored to their original content.

#### **To re-execute contiguous previously-entered expressions**

- 1. Position the cursor at the start of the first expression to re-execute.
- 2. Press and hold the mouse button (left-click) while moving the cursor to the end of the last expression to re-execute.
- 3. Copy the selected lines to the clipboard using the *Copy* command (**<CP>**) or the *Cut* command (**<CT>**) or the **Copy/Cut** options in the **Edit** menu.
- 4. Position the cursor in the input line and paste the content of the clipboard back into the Session using the *Paste* command (**<PT>**), the **Paste** option in the **Edit** menu or the **Paste** option in the context menu.
- 5. Press the **Enter** key or enter the *Enter* command (**<ER>**).

This technique can also be used to move lines from the **Edit** window into the **Session** window and execute them.

# **7.7 Threads**

The RIDE supports multithreading. For information on threads, see the *Dyalog Programming Reference Guide*.

The number of threads currently in use is displayed in the Status bar (see *[Section 5.1.5](#page-31-0)*).

# **7.8 Suspending Execution**

To assist with investigations into the behaviour of a set of statements (debugging), the system can be instructed to suspend execution just before a particular statement. This is done by setting a breakpoint – see *[Section 7.8.1](#page-52-0)*.

It is sometimes necessary to suspend the execution of a function, for example, if an endless loop has been inadvertently created or a response is taking an unacceptably long time. This is done using an interrupt – see *[Section 7.8.2](#page-52-1)*.

Suspended functions can be viewed through the stack; the most recently-referenced function is at the top of the stack. The content of the stack can be queried with the  $\overline{\phantom{a}}$  SI system command; this generates a list of allsuspended and pendent (that is, awaiting the return of a called function) functions, where suspended functions are indicated by a \*. For more information on the stack and the state indicator, see the *Dyalog Programming Reference Guide*.

## <span id="page-52-0"></span>7.8.1 Breakpoints

#### *Applicable in the Edit window and the Trace window*

When a function that includes a breakpoint is run, its execution is suspended immediately before executing the line on which the breakpoint is set and the **Trace** window is automatically opened (assuming that automatic trace is enabled – see *[Section 6.3](#page-40-0)*).

Breakpoints are defined by dyadic ⎕STOP and can be toggled on and off in an **Edit** or **Trace** window by left-clicking on the far left of the line before which the breakpoint is to be applied or by placing the cursor anywhere in the line before which the breakpoint is to be applied and entering the *Toggle Breakpoint* command (**<BP>**). Note that:

- **Breakpoints set or cleared in an Edit window are not established until the function** is fixed.
- **EXECT Breakpoints set or cleared in a Trace window are established immediately.**

When a breakpoint is reached during code execution, event 1001 is generated; this can be trapped. For more information, see ⎕TRAP in the *Dyalog APL Language Reference Guide*.

## <span id="page-52-1"></span>7.8.2 Interrupts

A Dyalog Session running through the RIDE responds to both strong and weak interrupts.

Entering a *strong interrupt* suspends execution as soon as possible (generally after completing execution of the primitive currently being processed). A strong interrupt is issued by selecting **Actions > Strong Interrupt** in the menu options or by entering the *Strong Interrupt* command (**<SI>**).

Entering a weak interrupt suspends execution at the start of the next line (generally after completing execution of the statement currently being processed). A weak interrupt is issued by selecting **Actions > Weak Interrupt** in the menu options or by entering the *Weak Interrupt* command (**<WI>**).

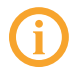

When a strong or weak interrupt is issued during code execution, event 1003 or 1002 (respectively) is generated; these can be trapped. For more information, see ⎕TRAP in the *Dyalog APL Language Reference Guide*.

# **7.9 Terminating a Dyalog Session Running Through the RIDE**

The Dyalog Session can be terminated (without having to close any open windows first) in any of the following ways:

- From the menu options:
	- <sup>o</sup> Linux: Select **File > Quit**
	- <sup>o</sup> macOS: Select **Dyalog > Quit Dyalog**
	- <sup>o</sup> Microsoft Windows: Select **File > Quit**
- Enter:
	- <sup>o</sup> Linux: **Ctrl + Q**
	- <sup>o</sup> macOS : ⌘ **+ Q**
	- <sup>o</sup> Microsoft Windows: **Ctrl + Q**

(only if the Dyalog Unicode IME is not enabled – see *[Section 9.2.2](#page-65-0)*)

In addition, when the **Session** window is the active window, the Dyalog Session can be terminated cleanly in any of the following ways:

- Enter ) OF F
- $\bullet$  Enter  $\Box$ OFF
- <sup>l</sup> Enter **<QIT>**
- $\bullet$  macOS:  $\mathcal{H}$  + **W**

# **8 RIDE-Specific Language Features**

When running a Dyalog Session through the RIDE, the majority of language features remain unaltered. However, there are a few additional features and some existing functionality that is meaningless when a Session is running through the RIDE.

# **8.1 I-Beams**

I-Beam is a monadic operator that provides a range of system-related services.

Syntax:  $R \leftarrow \{X\}$  (AI)Y

Any service provided using an I-Beam should be considered as experimental and subject to change – without notice – from one release to the next. Any use of I-Beams in applications should, therefore, be carefully isolated in cover-functions that can be adjusted if necessary.

There are three I-Beams that are only relevant to the RIDE.

## 8.1.1 3500I (Send HTML to the RIDE)

Syntax: R←{X}(3500⌶)Y

Optionally, X is a simple character vector or scalar, the contents of which are used as the caption of an embedded browser window opened by the RIDE client. If omitted, then the caption defaults to "3500I".

Y is a simple character vector of HTML markup, the contents of which are displayed in the embedded browser tab.

R identifies whether the write to the RIDE was successful. Possible values are:

- $\bullet$  0 : the write to the RIDE client was successful
- $\bullet$   $\overline{\phantom{a}}$  1 : the RIDE client is not enabled

## 8.1.2 3501I (Connected to the RIDE?)

Syntax: R←{X}(3501⌶)Y

X and Y can be any value (ignored).

R identifies whether the Dyalog Session is running through the RIDE. Possible values are:

- 0 : the Session is not running through the RIDE
- $\bullet$  1 : the Session is running through the RIDE

## <span id="page-55-0"></span>8.1.3 3502⌶ (Manage RIDE Connectors)

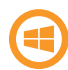

By default, the RIDE is not enabled on run-time executables. For security reasons, enabling the RIDE is a two-step process rather than using (for example) a single configuration parameter. To enable the RIDE, two steps must be taken:

- 1. Set the RIDE\_INIT configuration parameter (see *[Section 8.2.2](#page-56-0)*) on the machine on which the run-time interpreter is running to an appropriate value.
- 2. Execute 3502I1 in your application code.

The run time interpreter can then attempt to connect to a RIDE client.

Enabling the RIDE to access applications that use the run-time interpreter means that the APL code of those applications can be accessed. The I-beam mechanism described above means that the APL code itself must grant the right for a RIDE client to connect to the run time interpreter. Although Dyalog Ltd might change the details of this mechanism, the APL code will always need to grant connection rights. In particular, no mechanism that is only dependent on configuration parameters will be implemented.

#### Syntax: R←3502⌶Y

R is 0 if the call is successful, otherwise an integer (positive or negative) is returned.

Y can be any of the following possible values:

- 0 : disable any active RIDE connections.
	- $\circ$  R is always 0
- 1 : enable the RIDE using the initialisation string defined in the RIDE INIT configuration parameter:
	- $\circ$  if R is 0, then the RIDE was disabled and is now successfully enabled
	- $\circ$  if R is  $\sim$  1, then the RIDE was already active
	- $\circ$  if R is 32, then the RIDE DLL/shared library is not available
- $\circ$  if R is 64, then the RIDE INIT configuration parameter is not correctly defined
- a simple character vector : replace the RIDE INIT configuration parameter with the specified initialisation string, which should be in the format specified in *[Section 8.2.2](#page-56-0)*.
	- <sup>o</sup> if R is 0, then the RIDE was disabled
	- $\circ$  if R is  $\sim$  2, then the RIDE was active

On a run-time interpreter, 3502⌶1 is the only way to enable the RIDE.

If the RIDE\_INIT configuration parameter is set but the RIDE DLLs/shared libraries are not available, then a run-time interpreter willstart but the subsequent call to 3502⌶ will be unsuccessful.

# **8.2 Configuration Parameters**

There are two configuration parameters that are relevant to the RIDE:

- RIDE EDITOR (set on the machine that the RIDE is running on)
- RIDE INIT (set on the machine that the interpreter is running on)

### 8.2.1 RIDE\_EDITOR

The fully-qualified path to the executable of the editor to use in a Dyalog Session instead of the RIDE's built-in editor (for example, vim, Emacs or Notepad++).

## <span id="page-56-0"></span>8.2.2 RIDE\_INIT

How the interpreter should behave with respect to the RIDE protocol. Setting this configuration parameter on the machine that hosts the interpreter enables the interpreter-RIDE connection.

The format of the value is {mode:setting}[,mode:setting]

where mode is the action that the interpreter should take and determines the content of the setting. Valid (case-insensitive) values are:

- $\bullet$  SERVE listen for incoming connections from the RIDE client
- CONNECT attempt to connect to the specified RIDE client and end the session if this fails
- POLL attempt to connect to the specified RIDE client at regular intervals and reconnect if the connection is lost
- HTTP listen for incoming connections from the web browser (zero footprint RIDE – see *[Section 4.2](#page-22-0)*)
- CONFIG retrieve values to use from a .ini configuration file

If two modes are specified, then:

- $\bullet$  one of the modes must be CONFIG.
- the SERVE/CONNECT/POLL/HTTP values always override the equivalent values in the **.ini** configuration file.

If mode is SERVE or HTTP, then setting is address:port, where:

- address is the machine that is listening for a connection (the machine running the interpreter). Valid values are:
	- <sup>o</sup> <*empty*> the interpreter only listens for connections from the local machine
	- $\circ$   $\star$  the interpreter listens for connections from any (local or remote) machine/interface
	- <sup>o</sup> the host/DNS name of the machine/interface running the interpreter
	- $\circ$  the IPv4 address of the machine/interface running the interpreter
	- $\circ$  the IPv6 address of the machine/interface running the interpreter
- port is the TCP port to listen on

When mode is HTTP, then address is likely to be <*empty*> or \*.

If mode is CONNECT or POLL, then setting is address:port, where:

- $\bullet$  address is the machine to attempt to connect to (the machine running the RIDE client). Valid values are:
	- <sup>o</sup> the host/DNS name of a machine running the RIDE client
	- <sup>o</sup> the IPv4 address of a machine running the RIDE client
	- <sup>o</sup> the IPv6 address of a machine running the RIDE client
- $\bullet$  port is the TCP port to connect to

If mode is CONNECT, then setting is filename, where:

<sup>l</sup> filename is the fully-qualified path to, and name of, a **.ini** configuration file containing name-value pairs related to mode, certificate details, and so on. For a sample **.ini** configuration file, see *[Appendix B](#page-83-0)*.

#### EXAMPLES

To listen on port 4502 for connection requests from a RIDE client running on any machine: RIDE\_INIT=SERVE:\*:4502

To attempt to connect to a RIDE client running on a different machine (with IPv4 address 10.0.38.1) and listening on port 4502 and end the Session if unable to do so: RIDE\_INIT=CONNECT:10.0.38.1:4502

To establish a connection using the settings in the **ride\_sample.ini** file: RIDE INIT=CONFIG:C:/tmp/ride sample.ini

To attempt to establish a secure connection with a RIDE client running on a different machine (with IPv4 address 10.0.38.1) and listening on port 4502 using certificate details specified in the **ride\_sample.ini** file:

```
RIDE INIT=CONFIG:C:\tmp\ride sample.ini,CONNECT:10.0.38.1:4502
or
RIDE INIT=CONNECT:10.0.38.1:4502, CONFIG:C:\tmp\ride sample.ini
```
With Dyalog and the RIDE installed on a machine with IPv4 address 10.0.38.1, to listen on port 4502 for connection requests from a web browser running on any machine (Zero Footprint RIDE – see *[Section 4.2](#page-22-0)*):

RIDE\_INIT=HTTP:\*:4502

To open the Zero Footprint RIDE in a web browser on:

- $\bullet$  the local machine : URL = http://localhost:4502
- a different machine: URL =  $\frac{http://10.0.38.1:4502}{$

The RIDE\_INIT configuration parameter is set automatically when launching a new Dyalog Session from the RIDE (see *[Section 4.1.3.1](#page-15-0)*).

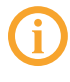

If the RIDE\_INIT configuration parameter is set but the RIDE DLLs/shared libraries are not available, then a run-time interpreter willstart but the subsequent call to 3502⌶ will be unsuccessful – see *[Section 8.1.3](#page-55-0)*.

# **8.3 Unsupported Language Elements**

When running a Dyalog Session through the RIDE, a few of the features that are available with non-RIDE Sessions do not function as might be expected.

## 8.3.1 Underscored Characters

Underscored characters can be entered into the **Session** window and **Edit** windows using the ``\_<letter> method, for example, enter ``\_f to produce  $E$ .

#### **8.3.1.1 Underscored Characters in Window Captions**

The RIDE is restricted by the operating system when it comes to displaying underscored characters in window titles (captions). This restriction means that:

- if the APL385 font is installed (and the operating system has been configured to allow the title bar to use it), underscored characters are displayed as circled characters.
- if the APL385 font is not installed, underscored characters are displayed as a white rectangle, a black rectangle containing a question mark, or some other Unicodecompliant substitution.

EXAMPLE:

Open an **Edit** window for an object that has an underscored name:

)ed Ⓐ

The **Edit** window that is opened displays the name correctly, but its title (caption) is displayed incorrectly, as shown below (assuming window is docked):

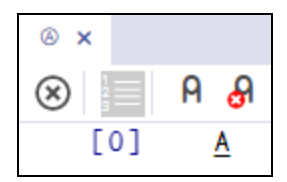

## **8.3.1.2 Underscored Characters in the Session**

If the RIDE is connected to a Unicode edition of Dyalog, then underscored characters are displayed correctly in the **Session** window, **Edit** windows and **Trace** windows. If the RIDE is connected to a classic edition of Dyalog, then the following command must be run in every APL Session to enable the underscored alphabet to be displayed correctly:

```
⎕IO←0
⎕AVU[97+⍳26]←9398+⍳2
2 ⎕NQ '.' 'SetUnicodeTable' ⎕AVU
```
## 8.3.2 Function Key Configuration

Character strings (including command keys) can be associated with programmable function keys using the **DPFKEY** system function. When running a Dyalog Session through the RIDE, **DPFKEY** can be used to define/display the keystrokes for a designated function key; however, that function key does not acquire the defined set of keystrokes, rendering □PFKEY of no real use. Instead, function keys should be set through the **Shortcuts** tab of the **Preferences** dialog box (see *[Section 9.2.3](#page-67-0)*).

## 8.3.3 Operating System Terminal/Command Window Interaction

Features that rely on interaction with an operating system terminal/command window (that is, □SR and )SH or )CMD with no argument) cannot work in a Dyalog Session that is running through the RIDE. Instead of behaving as documented in the *Dyalog APL Language Reference Guide*, their behaviour depends on the way in which the interpreter and the RIDE combined to start a Dyalog Session:

- If the interpreter was started by the RIDE (see *[Section 4.1.3.1](#page-15-0)*), then:
	- □SR generates a trappable error
	- ) SH or ) CMD with no argument produces a "Feature disabled in this environment" message.
- <sup>l</sup> If the interpreter and the RIDE were started independently and then connected to each other (see *[Section 4.1.3.2](#page-17-0)* and *[Section 4.1.3.3](#page-20-0)*), then the use of these features will appear to hang the Dyalog Session that is running through the RIDE. However, the Dyalog Session can be recovered by locating the operating system terminal/command window and using it to complete the operation. If there is no operating system terminal/command window, then the Dyalog Session is irrecoverable.

# **9 Customising Your Session**

The appearance and behaviour of a Dyalog Session running through the RIDE can be customised to meet personal preferences and corporate guidelines. Configuration can be performed:

- through the View menu see [Section 9.1](#page-61-0)
- through the Preferences dialog box see *[Section 9.2](#page-62-1)*
- using configuration parameters see *[Section 9.3](#page-71-0)*

Customisations performed using any of these methods persist between Sessions (they also persist when the installed version of Dyalog is upgraded).

To remove all customisations, reset all RIDE-specific settings and return to the initial default settings, rename/delete the following directory:

- <sup>l</sup> Linux: **\$HOME/.config/Ride-<version>**
- <sup>l</sup> macOS: **\$HOME/Library/Application Support/Ride-<version>** (hidden directory – access from the command line)
- <sup>l</sup> Microsoft Windows: **%APPDATA%\Ride-<version>**

## <span id="page-61-0"></span>**9.1 View Menu**

The **View** menu includes options that enable the appearance of the Dyalog Session running through the RIDE to be changed. Select these options to:

- show/hide the Language bar (see [Section 5.1.3](#page-30-0))
- show/hide the Status bar (see *[Section 5.1.5](#page-31-0)*)
- show/hide the Workspace Explorer (see *[Section 5.1.6](#page-32-0)*)
- show/hide the debug information window (see *[Section 5.1.7](#page-32-1)*)
- change the font size in all windows in the Session
- <sup>l</sup> configure the display/functionality of the **Edit**/**Trace** windows

# <span id="page-62-1"></span>**9.2 Preferences Dialog Box**

The **Preferences** dialog box can be used to customise:

- the automatic formatting of text in an **Edit** window (see *[Section 9.2.1](#page-62-0)*)
- the default keyboard key mappings for APL glyphs (see *[Section 9.2.2](#page-65-0)*)
- the keyboard shortcuts for command codes (see *[Section 9.2.3](#page-67-0)*)
- the syntax colouring and background colour (see *[Section 9.2.4](#page-68-0)*)
- **the caption of the Session** window (see *[Section 9.2.5](#page-69-0)*)
- the menu options presented by the menu bar (see *[Section 9.2.6](#page-69-1)*)
- the display of floating **Edit/Trace** windows (see *[Section 9.2.7](#page-70-0)*)

The **Preferences** dialog box can be opened in any of the following ways:

- <sup>l</sup> selecting the **Edit > Preferences** menu option
- $\bullet$  clicking the  $\bullet$  icon on the left hand side of the Status bar
- clicking on the  $\overline{e}$  button on the right hand side of the Language bar
- <sup>l</sup> entering the *Show Preferences* command (**<PRF>**)

The **Preferences** dialog box comprises multiple tabs. The  $\bigoplus$  button enables the contents of the **Keyboard** and **Shortcuts** tabs to be printed.

## <span id="page-62-0"></span>9.2.1 General Tab

Allows customisation of a variety of features.

#### **To change the general configuration options**

- 1. Open the **General** tab.
- 2. Select the appropriate check boxes and set the variables as required:
	- <sup>l</sup> *Indent content when an editor is opened* Select this to apply the indentation rules to the contents of an **Edit** window when it is opened.
	- <sup>l</sup> *Handle formatting through the interpreter* Select this to use the interpreter to reformat code. This is useful to avoid formatting changes that could be detected by source code management systems when the RIDE is used to maintain a body of code that is also edited directly using the interpreter.
	- <sup>l</sup> *Auto-indent <number> spaces* Only relevant when *Handle formatting through the interpreter* is not selected. Select this and define the number of spaces by which each level of nested code should be indented relative to the previous level of indentation in the **Edit** window. If not selected, code in the **Edit** window will be left

justified.

<sup>o</sup> *in methods: <number> spaces*

Only relevant when *Handle formatting through the interpreter* is not selected. Select this and define the number of spaces by which the contents of tradfns should be indented relative to the start/end ∇ glyphs.

When changes to auto-indentation are applied, the indentation of existing code in an open **Edit** window does not change unless you enter the *Reformat* command (**<RD>**) when the **Edit** window is the active window. However, any new code entered in the **Edit** window follows the new rules.

- <sup>l</sup> *Indent lines that contain only a comment* Only relevant when *Handle formatting through the interpreter* is not selected. Select this to apply the appropriate indentation to lines that start with the a glyph. If this is not selected, then lines that start with the a glyph remain as positioned by the user.
- $\bullet$  *Highlight matching brackets: ()*  $\iint$   $\iint$ Select this to automatically highlight the matching start and end enclosures when positioning the cursor before or after one of them (with contiguous brackets, the bracket immediately before the cursor has its other enclosure highlighted).
- <sup>l</sup> *Auto-close brackets*

Select this to automatically add the paired enclosure when an opening enclosure is entered (see *[Section 7.5.1](#page-47-0)*).

<sup>l</sup> *Autocompletion*

Select an autocompletion option from the drop-down list (autocompletion makes suggestions when entering the name of, for example, namespaces, variables, functions, operators, user commands and system names). Options include:

- <sup>o</sup> *off* disables autocomplete functionality.
- <sup>o</sup> *classic* displays a pop-up window ofsuggestions based on the characters already entered and the context in which the name is being used (see *[Section 7.5.2](#page-48-0)*).
- <sup>o</sup> *shell* resembles the autocomplete functionality of the Linux bash shell in its use of the tab key.
- <sup>l</sup> *Autocompletion after <time> ms* Specify a time interval after which the RIDE's autocompletion functionality is activated.
- <sup>l</sup> *Autocomplete controlstructure with snippets* Select this to be presented with auto-completion template options for control structures in the **Edit** window.
- <sup>l</sup> *Highlight matching words* Select this to highlight all occurrences of a selected string in the same window.
- <sup>l</sup> *Show value tips*

Select this to display the referent of a name. When the cursor is positioned over or immediately after a name, the name is highlighted and its referent is displayed (for example, the value of a variable or the body of a function).

<sup>l</sup> *Show tips for glyphs*

Select this to show the tooltip for a glyph. When the cursor is positioned over or immediately after a glyph, the glyph is highlighted and information about it is displayed – this includes the name of the glyph, the keyboard shortcut to enter it, its monadic/dyadic name and examples of its syntax, arguments and result.

<sup>l</sup> *Auto PW*

Select this to display text in the **Session** window up to the full width of the **Session** window before wrapping (automatically updates when the Session is resized). Also sets  $\square$ PW to this value.

<sup>l</sup> *Persistent history <number> lines*

Select this and define the number of lines that are available to recall using the *Backward/Undo* command (**<BK>**). This specifies how many input lines RIDE remembers from the end of one RIDE session to the start of the next session.

<sup>l</sup> *Block cursor*

Select this to display the cursor as a solid rectangular block rather than a vertical line.

<sup>l</sup> *Cursor blinking*

Select a cursor animation from the drop-down list (for example, blink or solid).

<sup>l</sup> *Highlight current line*

Select an option from the drop-down list to indicate how the line that the cursor is currently positioned on should be emphasised (applies to all windows). Options include:

- <sup>o</sup> *none* do not indicate the current line.
- <sup>o</sup> *gutter* display a small grey rectangle in the first column of the line.
- <sup>o</sup> *line* display a grey rectangle around the entire line except the first column.
- <sup>o</sup> *all* gutter and line.
- <sup>l</sup> *Minimap enabled*

Select this to display a dynamic impression of the entire (or very large portion of) contents of the **Session**/**Edit** window in a column on the right-hand side of that window. Clicking within the minimap moves the display to that location.

- <sup>l</sup> *Minimap render characters* Only relevant when *Minimap enabled* is selected. Select this to use tiny rendered font in the minimap rather than greeking (showing a representation of the text).
- <sup>l</sup> *Minimap show slider*

Only relevant when *Minimap enabled* is selected. Select an option from the drop-down list to indicate how the currently-displayed content of the window is highlighted in the minimap. Options include:

- <sup>o</sup> *always* the current display is always highlighted in the minimap.
- <sup>o</sup> *mouseover* the current display is only highlighted in the minimap when the mouse is positioned over the minimap.
- <sup>l</sup> *Show quit prompt* Select this to display a confirmation dialog box when exiting the RIDE session.
- <sup>l</sup> *Show toolbar in editor/trace windows* Select this to display the toolbar in the **Edit**/**Trace** windows.
- <sup>l</sup> *Connect on quit* Select this to be returned to the **RIDE-Dyalog Session** dialog box on exiting a Session.
- 3. Click **OK** to save your changes and close the **Preferences** dialog box, **Apply** to save your changes without closing the **Preferences** dialog box or **Cancel** to close the **Preferences** dialog box without saving your changes.

Settings that impact the automatic reformatting of code can cause changes to whitespace – this can be interpreted as changes to the source code. This means that:

- **•** opening a scripted object in the **Edit** window can cause the source of that object to change (when closing an **Edit** window, you might be prompted to save a function even though you have not made any changes to it).
- viewing an object can change its file timestamp; source code management systems can subsequently report changes due to the changed file timestamp.
- source code changes resulting from reformatting will be evident in the results of system functions such as **□AT, □SRC, □CR, □VR and □NR.**

## <span id="page-65-0"></span>9.2.2 Keyboard Tab

Allows customisation of the default keyboard key mappings for APL glyphs (see *[Section 5.2](#page-34-0)*). This is only relevant if a locale-specific keyboard has not been installed. To replace the keyboard with a locale-specific keyboard in the Session, or to enter Dyalog glyphs in other applications (for example, email), see [http://www.dyalog.com/apl-font-keyboard.htm.](http://www.dyalog.com/apl-font-keyboard.htm)

If you have the Dyalog Unicode IME installed, then the RIDE activates it at start-up when the **Also enable Dyalog IME (requires RIDE restart)** checkbox is selected (selected by default).

If Dyalog is not installed on the machine that the RIDE is running on, then the Dyalog Unicode IME can be downloaded and installed from [http://www.dyalog.com/apl-font-keyboard.htm.](http://www.dyalog.com/apl-font-keyboard.htm)

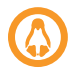

Most Linux distributions released after mid-2012 support Dyalog glyphs by default, for example, openSUSE 12.2, Ubuntu 12.10 and Fedora 17. For more information, see the *Dyalog for UNIX Installation and Configuration Guide*.

#### **To customise the default keyboard's Prefix key**

- 1. Open the **Keyboard** tab and select the appropriate keyboard from the drop down list of options.
- 2. In the **Prefix** key field, enter the new prefix key (by default this is **`**).

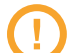

In locales in which ` is a dead key, \$ is a viable alternative.

Be careful when selecting a new prefix key – although there are no restrictions, choosing certain keys (for example, alphanumeric characters) would restrict the information that could be entered in a Session.

3. Click **OK** to save your changes and close the **Preferences** dialog box, **Apply** to save your changes without closing the **Preferences** dialog box or **Cancel** to close the **Preferences** dialog box without saving your changes.

#### **To customise the default keyboard's key mappings**

- 1. Open the **Keyboard** tab and select the appropriate keyboard from the drop down list of options.
- 2. In the image of a keyboard, click on the glyph to be replaced (bottom right of the key for unshifted mode and top right of the key for shifted mode).
- 3. Enter the glyph to replace the selected glyph with.
- 4. Repeat steps 2 and 3 until the key mappings are as required.

5. Click **OK** to save your changes and close the **Preferences** dialog box, **Apply** to save your changes without closing the **Preferences** dialog box or **Cancel** to close the **Preferences** dialog box without saving your changes.

Your selection of keyboard key mappings is unrestricted – you can choose to map the same glyph to multiple keys or have glyphs that are not represented on the keyboard at all. For example, when dealing with dfns on a Danish keyboard, it might be convenient to map { and } to a simpler key combination.

## <span id="page-67-0"></span>9.2.3 Shortcuts Tab

Allows customisation of the keyboard shortcuts for command codes (see *[Section 7.1](#page-45-0)* and *[Appendix A](#page-72-0)*). Multiple shortcuts can be defined for any command code, but each shortcut must be unique.

#### **To change the keyboard shortcut for a command code**

- 1. Open the **Shortcuts** tab.
- 2. Locate the command code for which you want to define a new keyboard shortcut. This can be done by scrolling through the list of possible command codes or by entering a string in the **Search** field. If a string is entered in the **Search** field then a dynamic search of both the command codes and descriptions is performed.
- 3. Optionally, delete any existing shortcuts for the command by clicking the red cross to the right of the shortcut.
- 4. Optionally, add a new shortcut. To do this:
	- i. Click the plus symbol that appears to the right of any existing shortcuts when the shortcut is moused over.

A field in which to enter the shortcut is displayed.

ii. In this field, enter the keystrokes to map to this action. The field closes when the keystrokes have been entered and the new shortcut is displayed on the **Shortcuts** tab.

If the keystrokes that you enter are already used for a different command code, then both occurrences will be highlighted and you should remove any duplicate entries (an error message will be displayed if you attempt to apply/save settings that contain duplicate entries).

5. Click **OK** to save your changes and close the **Preferences** dialog box, **Apply** to save your changes without closing the **Preferences** dialog box or **Cancel** to close the **Preferences** dialog box without saving your changes.

The tooltip showing keyboard shortcuts for command codes (obtained by positioning the cursor over the  $\frac{1}{2}$  button on the right hand side of the Language bar) is dynamically updated to any customisation.

## <span id="page-68-0"></span>9.2.4 Colours Tab

Allows customisation of the syntax colouring (see *[Section 7.5.4](#page-49-1)*). Several schemes are provided, any of which can be used as they are or further customised.

#### **To change the syntax colouring to a predefined scheme**

- 1. Open the **Colours** tab.
- 2. In the **Scheme** field, select the syntax colouring scheme that you want to use. When a scheme is selected, the example shown is updated to use that colour scheme.
- 3. Click **OK** to save your changes and close the **Preferences** dialog box, **Apply** to save your changes without closing the **Preferences** dialog box or **Cancel** to close the **Preferences** dialog box without saving your changes.

#### **To define a new syntax colouring scheme**

- 1. Open the **Colours** tab.
- 2. In the **Scheme** field, select the syntax colouring scheme that is closest to the scheme that you want to define. When a scheme is selected, the example shown is updated to use that colour scheme.
- 3. Click **Clone**.

A copy is made of the selected scheme and additional options are displayed to allow customisation of the scheme's name and syntax colouring.

- 4. Define your colour scheme. To do this:
	- i. Select the element that you would like to change the display of from the drop-down list or by clicking in the example. The customisation options reflect the current settings for the selection made. Some elements have a limited set of options, for example, the *cursor* element has no bold/italic/underline option.
	- ii. Select a foreground colour and background (highlighting) colour for that syntax as required. If a background colour is selected, then the slide bar can be used to set its transparency.
	- iii. Select the appropriate check boxes to make that syntax bold, italic or underlined as required.
	- iv. Repeat as required.
- 5. Optionally, rename your colour scheme. To do this:
	- i. Click **Rename**.

The name in the **Scheme** field becomes editable.

- ii. Edit the name in the **Scheme** field.
- 6. Click **OK** to save your changes and close the **Preferences** dialog box, **Apply** to save your changes without closing the **Preferences** dialog box or **Cancel** to close the **Preferences** dialog box without saving your changes.

## <span id="page-69-0"></span>9.2.5 Title Tab

Allows customisation of the caption at the top of the Session (see *[Section 5.1.1](#page-26-0)*).

#### **To change the caption**

- 1. Open the **Title** tab.
- 2. In the **Window title** field, enter the new name for the Session. Some variable options that can be included are listed beneath this field – clicking on these inserts them into the **Window title** field.
- 3. Click **OK** to save your changes and close the **Preferences** dialog box, **Apply** to save your changes without closing the **Preferences** dialog box or **Cancel** to close the **Preferences** dialog box without saving your changes.

The default value is {WSID}.

Changing this to  $\{WSID\}$  –  $\{HOST\}$ :  $\{PORT\}$  (PID:  $\{PID\}$ ) gives a different result on every machine. For example:

#### **/Users/nick/myws.dws – 127.0.0.1:4502 (PID: 293)**

Changing this to  ${CHARS}$   ${BITS}$  gives information that could be the same on multiple machines. For example:

#### <span id="page-69-1"></span>**Unicode 64**

## 9.2.6 Menu Tab

Allows customisation of the menu options in the menu bar (see *[Section 5.1.2](#page-26-1)*).

Great care should be taken when customising the menu options; although the ability to make changes is provided, it is not an activity that Dyalog Ltd supports.

If menu options are customised, then updates to menu items are ignored when updating the installed version of RIDE (this can be avoided by resetting the menu options before upgrading RIDE).

Top-level options (menu names in the menu bar) can be:

- created
- renamed
- reordered
- deleted

Options within each of the menus can be:

- moved to be under a different menu name in the menu bar
- $\bullet$  reordered under the same menu name in the menu bar
- $\bullet$  renamed
- deleted

Changes do not take effect until the next time a Dyalog Session is started through the RIDE.

## <span id="page-70-0"></span>9.2.7 Windows Tab

Allows customisation of the size and position of floating **Edit**/**Trace** windows.

#### **To change the size/position of floating Edit/Trace windows**

- 1. Open the **Windows** tab.
- 2. Select the appropriate check boxes and set the variables as required:
	- <sup>l</sup> *Floating windows*

Toggles whether new **Edit** and **Trace** windows are docked inside the Session or floating (undocked). The remaining fields on this tab are only relevant if windows are floating, that is, this option is selected.

- <sup>l</sup> *Single floating window* Select this to display a single floating window with multiple tabs for different **Edit**/**Trace** windows. If this option is not selected, then multiple floating windows are displayed for individual **Edit**/**Trace** windows.
- <sup>l</sup> *Remember previous window position* Select this to open new floating windows in the positions that were occupied by previously-opened windows when they were closed. The location of the first floating window opened persists between sessions.
- <sup>l</sup> *Size width and height* Specifies the width and height of new **Edit** and **Trace** windows.
- <sup>l</sup> *Posn x and y* Specifies the x-y co-ordinates of the screen position for the top left corner of the first **Edit**/**Trace** window opened.
- <sup>l</sup> *Offset x and y* Specifies the x-y offsets for the top left corner of **Edit**/**Trace** windows opened relative to the previously-opened window. Only relevant if *Single floating window* is not selected.
- 3. Click **OK** to save your changes and close the **Preferences** dialog box, **Apply** to save your changes without closing the **Preferences** dialog box or **Cancel** to close the **Preferences** dialog box without saving your changes.

# <span id="page-71-0"></span>**9.3 Configuration Parameters**

Some customisation can be performed using configuration parameters outside a Session. For details of other configuration parameters that can be set, and the syntax used to set them, see the *Dyalog for <operating system> Installation and Configuration Guide* specific to the operating system that you are using.

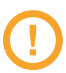

Changes made to configuration parameters in the **dyalog.config** file only impact local interpreters (that is, interpreters that are configured by that file) and do not impact interpreters that the RIDE can connect with on other machines.
## **A Keyboard Shortcuts**

The Dyalog keyboard shortcuts that are supported on the RIDE are listed in *[Table](#page-82-0) A-1*; those that can be configured in the **Shortcuts** tab of the **Preferences** dialog box (see *[Section 9.2.3](#page-67-0)*) are indicated with a **\*** character.

| Code            | Command                    | <b>Default</b><br><b>Keystrokes</b> | <b>Description</b>                                                                                                    |
|-----------------|----------------------------|-------------------------------------|----------------------------------------------------------------------------------------------------|
| $ABT^*$         | <b>About Dyalog</b>        | $Shift + F1$                        | Display the <b>About Dyalog</b> dialog box                                                                                                    |
| $AC*$           | Align<br>comments          |                                     | <b>Edit:</b> Align comments to current column                                                                                                    |
| AO <sup>*</sup> | Comment<br>out lines       |                                     | Session/Edit: Add comment symbol at start of<br>each tagged or current line                                                                                                    |
| BH <sup>*</sup> | Run to exit (in<br>tracer) |                                     | <b>Trace:</b> Continue execution from the current line<br>to completion of the current function or<br>operator. If successful, the selection advances<br>to the next line of the calling function (if there is<br>one). |
| BK*             | Backward or<br>Undo        | $Ctrl + Shift$<br>+ Backspace       | <b>Session:</b> Show previous line in input history<br><b>Edit:</b> Undo last change (where possible)<br>Trace: Skip back one line                                                                                      |
| $BP*$           | Toggle<br>breakpoint       |                                     | <b>Edit/Trace:</b> Toggle a breakpoint on the current<br>line                                                                                                    |

*Table A-1: Dyalog keyboard shortcuts supported on the RIDE*

| Code      | <b>Command</b>                        | <b>Default</b><br><b>Keystrokes</b>                             | <b>Description</b>                                                                                                    |
|-----------|---------------------------------------|-----------------------------------------------------------------|----------------------------------------------------------------------------------------------------|
| BT*       | <b>Back Tab</b><br>between<br>windows | Ctrl + Shift<br>+ Tab                                           | Move to previous window in loop                                                                                                    |
| CAM*      | Clear all<br>trace/<br>stop/monitor   |                                                                 | Remove any trace/stop/monitor flags (as set<br>by <b>OTRACE</b> , <b>OSTOP</b> and <b>OMONITOR</b> ) from all<br>functions in the workspace |
| CAW*      | Close all<br>windows                  |                                                                 | Close all open Edit and Trace windows                                                                                                    |
| CBP*      | Clear stops<br>for active<br>object   |                                                                 | Edit/Trace: Clear all breakpoints (resets [STOP)<br>on the function(s).                                                                     |
| CNC*      | Connect                               |                                                                 | Display the RIDE-Dyalog Session dialog box<br>(see Section 4.1)                                                                             |
| <b>CP</b> | Copy                                  | Linux: Ctrl<br>$+ C$<br>$macOS: \mathcal{H}+ CWindows:Ctrl + C$ | Session/Edit: Copy highlighted block of text to<br>the clipboard                                                                            |
| <b>CT</b> | Cut                                   | Linux: $Ctrl +$<br>x<br>$macOS: \mathcal{H}+ XWindows:Ctrl + X$ | Session/Edit: Delete highlighted block of text<br>and place it on the clipboard                                                             |
| <b>DB</b> | Backspace                             | Backspace                                                       | Delete character to left of cursor                                                                                                    |
| DC        | Down cursor                           | Down<br>Arrow                                                   | Move cursor down one character                                                                                                    |

*Table A-1: Dyalog keyboard shortcuts supported on the RIDE (continued)*

 $\overline{\phantom{0}}$ 

| Code             | Command                    | <b>Default</b><br><b>Keystrokes</b>                                                       | <b>Description</b>                                                                                                    |
|------------------|----------------------------|-------------------------------------------------------------------------------------------|----------------------------------------------------------------------------------------------------|
| DI               | Delete item                | Linux:<br>Delete<br>macOS: Fn<br>+ Backspace<br>Windows:<br>Delete                        | Delete character to right of cursor                                                                                      |
| DK*              | Delete lines               | Delete                                                                                    | Session/Edit: Delete current line (or selected<br>lines if selection exists)                                             |
| <b>DL</b>        | Down limit                 | Linux: Ctrl +<br>End<br>$macOS: \mathcal{H}$<br>+ Down<br>Arrow<br>Windows:<br>Ctrl + End | Session: Move cursor to bottom right corner of<br>Session log<br>Edit: Move cursor to bottom right corner of<br>content  |
| DMK*             | Toggle key<br>display mode |                                                                                           |                                                                                                    |
| DMN <sup>*</sup> | Next line in<br>demo       |                                                                                           | Functionality that could be useful when<br>presenting demonstrations.<br>Enables you to display your keystrokes and      |
| $DMP*$           | Previous line<br>in demo   |                                                                                           | load/run a demo file.<br>For more information on presenting<br>demonstrations, enter $\frac{1}{2}$ Demo -? in a Session. |
| DMR*             | Load demo<br>file          |                                                                                           |                                                                                                    |
| DO*              | Uncomment<br>lines         |                                                                                           | Session/Edit: Remove comment symbol that is<br>first non space character on each tagged or<br>current line               |

*Table A-1: Dyalog keyboard shortcuts supported on the RIDE (continued)*

 $\overline{\phantom{a}}$ 

| Code      | Command                  | <b>Default</b><br><b>Keystrokes</b>                                          | <b>Description</b>                                                                                                    |
|-----------|--------------------------|------------------------------------------------------------------------------|----------------------------------------------------------------------------------------------------|
| <b>DS</b> | Down screen              | Linux: Page<br>Down<br>macOS: Fn<br>+ Down<br>Arrow<br>Windows:<br>Page Down | Move cursor down one screen                                                                                                    |
| $ED*$     | Edit                     | Shift + Enter                                                                | Session: Open an Edit window (if there is a<br>suspended function on the stack, this opens an<br><b>Edit</b> window for that function $-$ this is called<br>Naked Edit)<br>Edit (a class or namespace): Move the cursor to<br>the definition of the name under or<br>immediately before/after the cursor (also see<br>$<$ J $B$ K $>$ )<br><b>Edit</b> (not a class or namespace): Open a new<br><b>Edit</b> window for the name under or<br>immediately before/after the cursor |
| $EP*$     | Exit and save<br>changes | Escape                                                                       | <b>Edit: Fix and Close</b><br>Trace: Cut stack back to calling function; close<br>all windows to match new stack status                                                                                                    |
| ER*       | Execute line             | Enter                                                                        | Session: Execute current line/all modified lines<br>Edit: Insert new line<br><b>Trace:</b> Execute current line                                                                                                    |

*Table A-1: Dyalog keyboard shortcuts supported on the RIDE (continued)*

| Code   | <b>Command</b>                 | <b>Default</b><br><b>Keystrokes</b>                                                    | <b>Description</b>                                                                                                    |
|--------|--------------------------------|----------------------------------------------------------------------------------------|----------------------------------------------------------------------------------------------------|
|        | Expand<br>Selection            | Shift + $Alt +$<br>Up Arrow                                                            | Successive presses of <exp> expand the<br/>highlighted selection</exp>                                                                                                    |
| $EXP*$ |                                |                                                                                        | Session: select the:<br>• current line<br>• entire Session log                                                                                                    |
|        |                                |                                                                                        | Edit: select the:<br>• current token (number, name, string,<br>and so on)<br>• current line<br>• entire contents of window                                                 |
| $FD*$  | Forward or<br>Redo             | Ctrl + Shift +<br>Enter                                                                | Session: Show next line in input history<br>Edit: Reapply last change<br>Trace: Skip current line                                                                          |
| FX*    | Fix the<br>current<br>function |                                                                                        | Edit: Fixes the function without closing the Edit<br>window                                                                                                    |
| HLP*   | Help                           | F <sub>1</sub>                                                                         | Display the documentation for the system<br>command, system name, control structure<br>keyword or primitive glyph immediately to the<br>left of the cursor                 |
| HO     | Home cursor                    | Linux: Ctrl +<br>Home<br>$macOS: \mathcal{H}$<br>+ Up Arrow<br>Windows:<br>Ctrl + Home | Session: Move cursor to top left corner of<br>Session log<br>Edit: Move cursor to top left corner of content                                                               |
| JBK*   | Jump back                      | Ctrl + Shift +<br>J                                                                    | Edit (a class or namespace): move the cursor<br>back to where the last double-click or Edit<br>command ( <ed>) was issued in the current Edit<br/>window. Repeatable.</ed> |

*Table A-1: Dyalog keyboard shortcuts supported on the RIDE (continued)*

| Code   | Command                                 | <b>Default</b><br><b>Keystrokes</b>                             | <b>Description</b>                                                                                                    |
|--------|-----------------------------------------|-----------------------------------------------------------------|----------------------------------------------------------------------------------------------------|
| JSC*   | Show<br>JavaScript<br>Console           | F <sub>12</sub>                                                 | Display the JavaScript console. Only necessary<br>if requested by Dyalog Ltd. when reporting an<br>issue.                           |
| $LBR*$ | Toggle<br>Language bar                  |                                                                 | Toggle display of the Language bar (see<br>Section 5.1.3) at the top of the Session window                                          |
| LC     | Left cursor                             | Left Arrow                                                      | Move cursor left one character                                                                                                    |
| LL     | Left limit                              | Linux:<br>Home<br>macOS: Fn<br>+ Left Arrow<br>Windows:<br>Home | Move cursor to the first non-blank character on<br>the current line. If already there, move cursor<br>to start of line.             |
| $LN^*$ | Toggle line<br>numbers                  |                                                                 | Turn line numbers on/off in all windows of the<br>same type as the active window                                                    |
| $LOG*$ | Show RIDE<br>protocol log               | $Ctrl + F12$                                                    | Display the RIDE protocol log. Only necessary if<br>requested by Dyalog Ltd when reporting an<br>issue.                             |
| $MA*$  | Continue<br>execution of<br>all threads |                                                                 | Restart execution of any paused or suspended<br>threads. For information on threads, see the<br>Dyalog Programming Reference Guide. |
| NEW*   | <b>New Session</b>                      | $Ctrl + N$                                                      | Starts a new Dyalog Session (a new instance of<br>the interpreter)                                                                  |
| $NX*$  | Next match                              |                                                                 | Edit/Trace: When performing a<br>Search/Replace, locate first match after current<br>one                                            |
| $PF1*$ | <b>Function Key</b><br>1                |                                                                 | <user-defined functionality=""></user-defined>                                                                                      |

*Table A-1: Dyalog keyboard shortcuts supported on the RIDE (continued)*

| Code                     | <b>Command</b>                        | <b>Default</b><br><b>Keystrokes</b>                               | <b>Description</b>                                                                                                    |
|--------------------------|---------------------------------------|-------------------------------------------------------------------|----------------------------------------------------------------------------------------------------|
| $PF2* -$<br><b>PF10*</b> | Function<br>Keys 2 - 10               | $F2 - F10$                                                        | <user-defined functionality=""></user-defined>                                                                                                    |
| PF11* -<br><b>PF48*</b>  | Function<br>Keys 11 - 48              |                                                                   | <user-defined functionality=""></user-defined>                                                                                                    |
| PRF <sup>*</sup>         | Show<br>preferences                   |                                                                   | Display the Preferences dialog box (see<br>Section 9.2)                                                                                                    |
| PТ                       | Paste                                 | Linux: Ctrl +<br>$\vee$<br>$macOS: \mathcal{H}+VWindows:Ctrl + V$ | Session/Edit: Paste the text contents of the<br>clipboard at cursor                                                                                                    |
| $PV^*$                   | Previous<br>match                     |                                                                   | Edit/Trace: When performing a<br>Search/Replace, locate first match before<br>current one                                                                                  |
| <b>QCP</b>               | Quick<br>Command<br>Palette           |                                                                   | Expose the underlying (Monaco) editor<br>command palette                                                                                                    |
| QIT*                     | <b>Quit Session</b>                   | $Ctrl + Q$                                                        | Terminate the Dyalog Session                                                                                                    |
| QT*                      | Close window<br>(and lose<br>changes) | Shift $+$<br><b>Escape</b>                                        | Session: Undo changes to a previously-entered<br>expression that has not been re-executed and<br>advance the cursor to the next line<br>Edit: Close without saving changes |
| <b>RC</b>                | Right cursor                          | <b>Right Arrow</b>                                                | Move cursor right one character                                                                                                    |
| $RD*$                    | Reformat                              |                                                                   | Edit: Formats function to have correct<br>indentation and spacing between tokens                                                                                           |

*Table A-1: Dyalog keyboard shortcuts supported on the RIDE (continued)*

 $\overline{\phantom{0}}$ 

| Code      | <b>Command</b>              | <b>Default</b><br><b>Keystrokes</b>                            | <b>Description</b>                                                                                                    |
|-----------|-----------------------------|----------------------------------------------------------------|----------------------------------------------------------------------------------------------------|
| <b>RL</b> | <b>Right limit</b>          | Linux: End<br>macOS: Fn<br>+ Right<br>Arrow<br>Windows:<br>End | Move cursor to the last non-blank character on<br>the current line. If already there, move to end<br>of line.                                                                                                    |
| $RP*$     | Replace<br>string           |                                                                | Edit: Replace. To do this, enter <rp> and type<br/>the string to replace the current search string<br/>with (see <sc>); enter <er> to make the<br/>change. Enter <ep> to clear the field.</ep></er></sc></rp>                                                |
| SA*       | Select all                  | Linux: $Ctrl +$<br>A<br>$macOS: \mathcal{H}+AWindows:Ctrl + A$ | Select all text in the active window                                                                                                    |
| SBR*      | <b>Toggle Status</b><br>bar |                                                                | Toggle display of the Status bar (see<br>Section 5.1.5) at the bottom of the Session<br>window and floating Edit/Trace windows.                                                                                                    |
| $SC*$     | Search                      | $Ctrl + F$                                                     | Edit/Trace: Search. To do this, enter <sc>, type<br/>the string to search for and then enter <er> to<br/>find the first occurrence of the string. Enter<br/><ep> to clear the field.<br/>Also see related <nx>, <pv> and <rp>.</rp></pv></nx></ep></er></sc> |
| $SI*$     | Strong<br>interrupt         |                                                                | Suspend code execution as soon as possible<br>(generally after completing execution of the<br>primitive currently being processed)                                                                                                    |
| $STL^*$   | Skip to line                |                                                                | <b>Trace:</b> Move the current execution marker to<br>the line on which the cursor is positioned                                                                                                    |

*Table A-1: Dyalog keyboard shortcuts supported on the RIDE (continued)*

| Code   | Command                | <b>Default</b><br><b>Keystrokes</b> | <b>Description</b>                                                                                                    |
|--------|------------------------|-------------------------------------|----------------------------------------------------------------------------------------------------|
| TB*    | Tab between<br>windows | $Ctrl + Tab$                        | Move to next window in loop                                                                                                    |
| TC*    | <b>Trace line</b>      | Ctrl + Enter                        | Session: If entered directly after an expression,<br>open a Trace window for that expression<br>(explicit trace). If there is a suspended function<br>on the execution stack, open a Trace window<br>for that function (naked trace).                                                                                                    |
| TGC*   | Toggle<br>comment      |                                     | Session/Edit: Toggle a comment glyph at the<br>start of the line in which the cursor is located                                                                                                    |
| $TIP*$ | Show value<br>tips     |                                     | For the name or glyph under or immediately<br>before the cursor, highlight that name/glyph<br>and display:<br>• for a name: its referent (for example, the<br>value of a variable or the code of a<br>function)<br>• for a glyph: the name of the glyph, the<br>keyboard shortcut to enter it, its name<br>and examples of its syntax, arguments<br>and result |
| TL*    | Toggle<br>localisation | $Ctrl + Up$<br>Arrow                | Edit: For tradfns, the name under the cursor is<br>added to or removed from the list of localised<br>names on the function's header line                                                                                                    |
| TO*    | Toggle fold            |                                     | Edit: Open/Close outlined blocks (by default,<br>outlines are shown)                                                                                                    |
| TVB*   | Toggle view<br>steps   |                                     | Edit/Trace: Toggle display of an additional<br>column at the left-hand side of the window in<br>which break-points can be set/unset. Hiding<br>this column does not remove any previously-<br>set break points.                                                                                                    |

*Table A-1: Dyalog keyboard shortcuts supported on the RIDE (continued)*

| Code   | Command                          | <b>Default</b><br><b>Keystrokes</b>                                        | <b>Description</b>                                                                                                    |
|--------|----------------------------------|----------------------------------------------------------------------------|----------------------------------------------------------------------------------------------------|
| TVO*   | Toggle view<br>outline           |                                                                            | Edit: Toggle code folding/outlining for control<br>structures (including: Section structures) and<br>functions. When toggled, existing code in an<br>open Edit window is automatically updated to<br>reflect the new rules. |
| TFR*   | Refresh<br>threads               |                                                                            | Debug information window: Forces a refresh<br>of the Threads area (see Section 5.1.7)                                                                                                    |
| UC     | Up cursor                        | Up Arrow                                                                   | Move cursor up one character                                                                                                    |
| UL     | Up limit                         | Linux: Ctrl +<br>Home<br>$macOS: \mathcal{H}+ Up ArrowWindows:Ctrl + Home$ | Session: Move cursor to top left corner of<br>Session log<br>Edit: Move cursor to top left corner of content                                                                                                    |
| US     | Up screen                        | Linux: Page<br>Up<br>macOS:Fn<br>+ Up Arrow<br>Windows:<br>Page Up         | Move cursor up one screen                                                                                                    |
| VAL*   | Evaluate<br>selection or<br>name |                                                                            | Edit: Evaluate the selected expression or name<br>and display the result in the Session window.                                                                                                    |
| $WI^*$ | Weak<br>interrupt                | $Ctrl +$<br>PauseBreak                                                     | Suspend code execution at the start of the next<br>line (generally after completing execution of the<br>statement currently being processed)                                                                                |
| WSE*   | Toggle<br>Workspace<br>Explorer  |                                                                            | Toggle display of the workspace explorer (see<br>Section 5.1.6) to the left of the Session window                                                                                                    |

*Table A-1: Dyalog keyboard shortcuts supported on the RIDE (continued)*

| Code    | Command                                  | <b>Default</b><br><b>Keystrokes</b> | <b>Description</b>                                                             |
|---------|------------------------------------------|-------------------------------------|--------------------------------------------------------------------------------|
| $ZM^*$  | Toggle<br>maximise<br><b>Edit</b> window |                                     | Toggle active <b>Edit</b> window between current size<br>and full Session size |
| $ZMI^*$ | Increase font<br>size                    | $Ctrl + =$<br>or<br>Ctrl + Shift +  | Increase the size of the font in all the windows                               |
| $ZMO^*$ | Decrease font<br>size                    | $Ctrl + -$                          | Decrease the size of the font in all the windows                               |
| $ZMR^*$ | Reset font<br>size                       | $Ctrl + 0$                          | Reset the size of the font in all the windows to<br>its default value          |

<span id="page-82-0"></span>*Table A-1: Dyalog keyboard shortcuts supported on the RIDE (continued)*

## **B Sample Configuration File**

A **.ini** configuration file can be used to define settings for the RIDE\_INIT configuration parameter.

Examples of the fields that you might want to include within the .ini configuration file are:

```
[RIDE]
Direction=Listen
Address=
Port=5002
MaxBlockSize=52428800
SSLValidation=0
Protocol=IPv4
Secure=Secure
PublicCertFile= C:\apps\d150U64\TCerts\server\localhost-cert.pem
PrivateKeyFile= C:\apps\d150U64\TCerts\server\localhost-key.pem
RootCertDir= C:\apps\d150U64\TCertss\ca
Priority=
AcceptCertDir= C:\apps\d150U64\TCerts\accept
```
## where:

- $\bullet$  Direction, Address and Port as defined for the RIDE INIT configuration parameter (see *[Section 8.2.2](#page-56-0)*). Direction in the **.ini** file is equivalent to mode in the RIDE\_INIT configuration parameter and has possible values of Listen (equivalent to RIDE\_INIT's Serve), Connect, Poll and HTTP. No defaults are defined for Direction and Address; the default for Port is <sup>4502</sup>. Overridden if defined in RIDE\_INIT.
	- Setting Direction to HTTP sets the RIDE to Zero Footprint mode (see *[Section 4.2](#page-22-0)*). If this is set then an  $HttpDir$  field can be included to specify the full path to (and name of) the directory in which to load the RIDE HTML files in Zero Footprint mode (the default value assumes that the RIDE is installed in its default location).
- $\bullet$  MaxBlockSize is the maximum size (in bytes) allocated to the buffer that receives data transmissions. The default is 16,777,216.
- **.** SSLValidation is the sum of the relevant TLS flags (see *[Section B.1](#page-85-0)*). The default is <sup>0</sup>. Validity depends on the value of the Secure field.
- Protocol is the communication protocol to use. Possible values are:
	- $\circ$  IPv4: use the IPv4 connection protocol; if this is not possible then generate an error.
	- $\circ$  IPv6: use the IPv6 connection protocol; if this is not possible then generate an error.
	- $\circ$  <empty>: use the IPv6 connection protocol; if this is not possible then use the IPv4 connection protocol. This is the default.
- Secure specifies the security of the connection. Possible values depend on the value of Direction:
	- <sup>o</sup> If Direction is Listen, then Secure can be:
		- $\blacksquare$  Secure the connection is secure and certificates are provided. The PublicCertFile, PrivateKeyFile, SSLValidation and Priority fields are valid.
		- $\blacksquare$  <empty> the connection is unencrypted. This is the default.
	- o If Direction is Connect or Poll, then Secure can be:
		- $\blacksquare$  Secure the connection is secure and certificates are provided. The PublicCertFile, PrivateKeyFile, SSLValidation and Priority fields are valid.
		- $\blacksquare$  <empty> the connection is unencrypted. This is the default.
		- $\blacksquare$  Anonymous the connection is secure but no certificate is provided on the client side. The SSLValidation and Priority fields are valid.
- PublicCertFile is the fully-qualified path to, and name of, the file containing the public certificate. Empty by default. Validity depends on the value of the Secure field.
- PrivateKeyFile is the fully-qualified path to, and name of, the file containing the private key. Empty by default. Validity depends on the value of the Secure field.
- RootCertDir is the full path to (and name of) the directory that contains Certificate Authority root certificates. Empty by default (on the Microsoft Windows operating system, the RIDE uses the Microsoft certicate store).
- $\bullet$  Priority is the GnuTLS priority string (for complete documentation of this, see <http://www.gnutls.org/manual/gnutls.html#Priority-Strings>). Empty by default. Validity depends on the value of the Secure field.
- Accept CertDir is the full path to (and name of) the directory that contains the public certificates of all users that are allowed to connect. Empty by default.

Two additionalsections can be included within the **.ini** configuration file to control the IP addresses that are allowed or denied access to the connection. These are:

[AllowEndPoints] [DenyEndPoints]

For each of these, IPv6/IPv4 addresses and/or address ranges can be specified (multiple entries must be separated by commas). For example:

```
[AllowEndPoints]
IPV4=192.168.100.0/24,192.168.17.0/24,127.0.0.0/10
IPV6= fe80:ccbd:aa34:3cfb::0/64
[DenyEndPoints]
IPV4=212.0.0.0/8
```
IPV6= 2a02:2658:1012::35/64

<span id="page-85-0"></span>If AllowEndPoints is not included, all IP addresses are allowed to access the connection unless explicitly denied access with the DenyEndPoints field.

## **B.1 TLS Flags**

TLS flags are employed as part of the certificate checking process; they determine whether a secure client or server can connect with a peer that does not have a valid certificate. When Direction is Connect or Poll, the RIDE acts as a server; when Direction is Serve, the RIDE acts as a client.

The code numbers of the TLS flags described in *[Table](#page-86-0) B-1* can be added together and passed to the SSLValidation field to control the certificate checking process. If you do not require any of these flags, then the SSLValidation field should be set to 0.

| Code          | <b>Name</b>                   | <b>Description</b>                                                                                                    |
|---------------|-------------------------------|----------------------------------------------------------------------------------------------------|
| 1             | CertAcceptIfIssuerUnknown     | Accept the peer certificate even if the issuer<br>(root certificate) cannot be found.                                          |
| $\mathcal{P}$ | CertAcceptIfSignerNotCA       | Accept the peer certificate even if it has been<br>signed by a certificate not in the trusted root<br>certificates' directory. |
| 4             | CertAcceptIfNotActivated      | Accept the peer certificate even if it is not yet<br>valid (according to its valid from information).                          |
| 8             | CertAcceptIfExpired           | Accept the peer certificate even if it has<br>expired (according to its valid to information).                                 |
| 16            | CertAcceptIfIncorrectHostName | Accept the peer certificate even if its<br>hostname does not match the one it was<br>trying to connect to.                     |

*Table B-1: TLS Flags*

<span id="page-86-0"></span>*Table B-1: TLS Flags (continued)*

| Code | <b>Name</b>                 | <b>Description</b>                                                                                                    |
|------|-----------------------------|----------------------------------------------------------------------------------------------------|
| 32   | CertAcceptWithoutValidating | Accept the peer certificate without checking it<br>(useful if the certificate is to be checked<br>manually).                                                                                             |
| 64   | RequestClientCertificate    | Only valid when the RIDE is acting as a server;<br>asks the client for a certificate but allows<br>connections even if the client does not<br>provide one.                                               |
| 128  | RequireClientCertificate    | Only valid when the RIDE is acting as a server;<br>asks the client for a certificate and refuses the<br>connection if a valid certificate (subject to any<br>other flags) is not provided by the client. |

TLS flags have the same meaning irrespective of whether the RIDE is acting as a server or a client. However, for a server they are applied each time a new connection is established whereas for a client they are only applied when the client object is created.